## **HSPA+ WIFI ROUTEUR**  NETCOMM LIBERTY SERIES

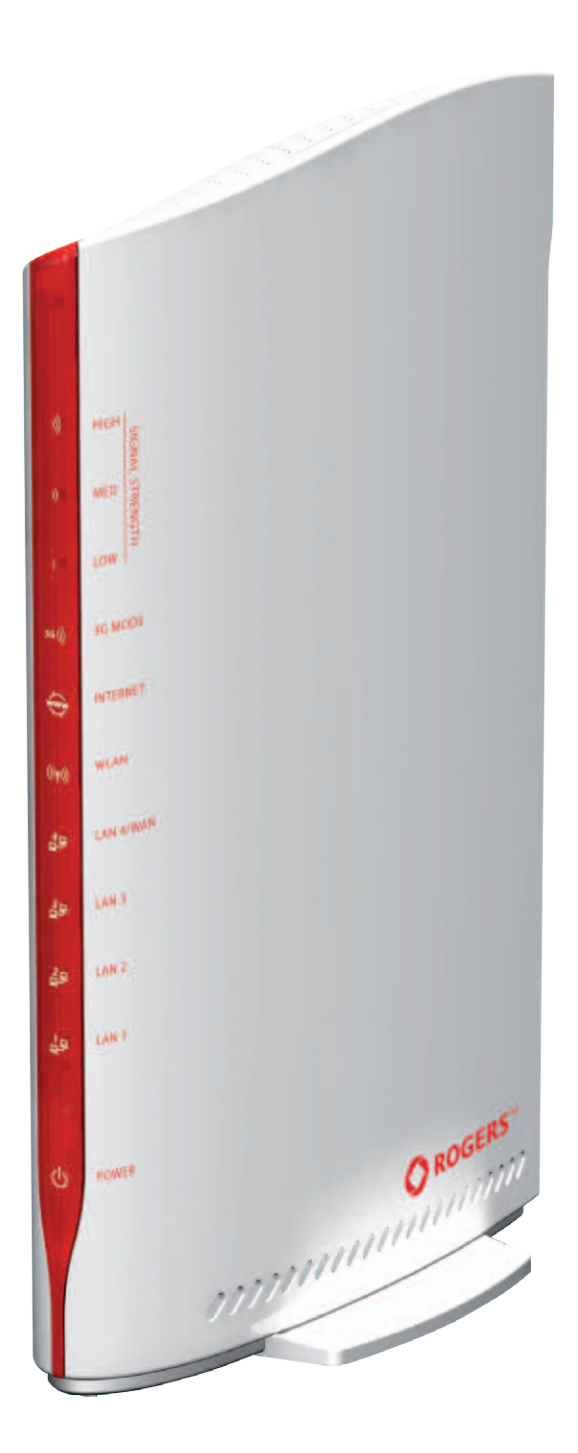

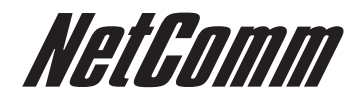

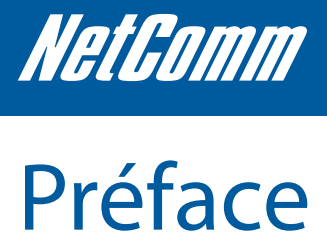

L'objectif de ce manuel est de vous fournir des informations détaillées sur l'installation, le fonctionnement et l'application de votre HSPA + WIFI Routeur.

Avis important et précaution de sécurité

- Avant l'entretien ou le démontage de cet appareil, faudra toujours débrancher toutes les sources d'alimentation ou lignes téléphoniques du dispositif.
- Utiliser une alimentation électrique appropriée, de préférence l'adaptateur d'alimentation fourni, avec une sortie CC de 12V, 1,5A.
- Ne pas utiliser le dispositif à proximité d'un gaz inflammable ou des émanations. Arrêter le dispositif lorsque vous êtes à proximité d'un dépôt pétrolier, dépôt de carburant ou d'un dépôt/une installation de produits chimiques. Le fonctionnement d'un tel appareil dans un environnement potentiellement explosif peut présenter un risque d'accident.
- Le dispositif et l'antenne ne doivent être utilisés qu'à une distance minimale de 20 cm du corps humain.
- Le fonctionnement de ce dispositif pourrait affecter les appareils électroniques médicaux, notamment les prothèses auditives et les stimulateurs cardiaques.
- les antennes doivent être connectées à cet appareil avant la connexion du cordon téléphonique.
- Le cordon téléphonique doit être déconnecté avant la déconnexion des antennes.

## **TABLE DES MATIÈRES**

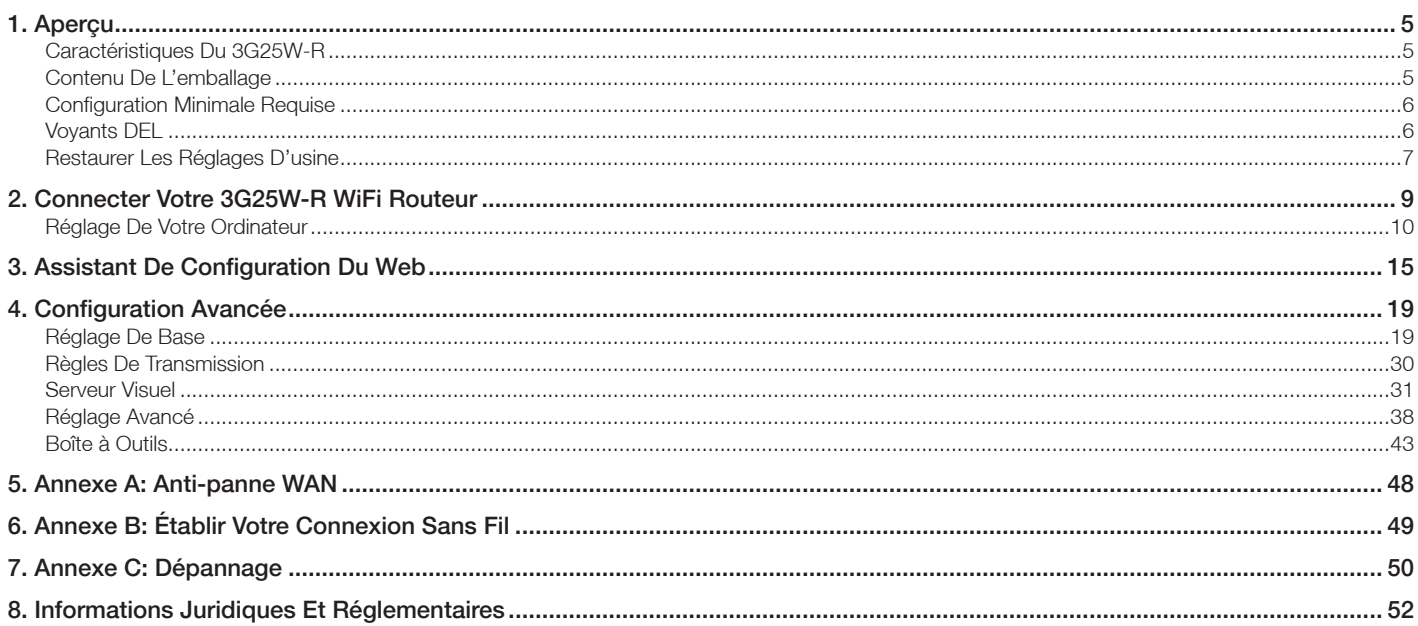

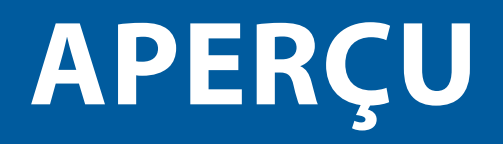

## 1. Aperçu

Le NetComm 3G25W-R comprend un LAN sans fil et un WAN de 3G dans une unité. La connexion à Internet est obtenue soit par le biais d'un service 3G ou via une ligne fixe de connexion xDSL/Câble/Satellite au port WAN du 3G25W-R, vous offrant la possibilité de choisir comment accéder à Internet.

L'anti-panne automatique du 3G25W-R s'assure que vous être toujours connecté en activant la connexion xDSL/Câble/satellite au cas où le débit de la connexion 3G venait à faiblir.

Les utilisateurs sont capables de partager une seule connexion 3G via à la fois une connexion filaire et sans fil au 3G25W-R. Avec un point d'accès sans fil de l'émetteur, récepteur intégré (2T2R) 802.11N, ce routeur offre une débit sans fil de jusqu'à 300Mbps, 6 fois plus rapide que la technologie<sup>1</sup> 11g.

En plus de cette performance, le 3G25W-R dispose de quatre ports LAN pour les connexions filaires à de multiples dispositifs. Au lieu de se voir limiter à certains modems USB, le 3G25W-R permet à l'utilisateur d'insérer tout simplement une SIM active et utiliser le 3G Mobile Broadband pour la connectivité Internet.

Le 3G25W-R comprend les caractéristiques de sécurité avancée notamment le passe-système VPN, une offre complète d'options sécuritaires et un pare-feu intégré.

1 - La fréquence maximale du signal sans fil et les valeurs de couverture sont tirés des spécifications du Projet 2.0 de la norme IEEE 802.11g et 802.11n. Le débit et la couverture sans fil en cours dépendent du réseau et des conditions environnementales entre autres sans s'y limiter au volume du trafic du réseau, les matériaux de construction et la construction/ implantation.

## Caractéristiques 3G25W-R

- Routeur sans fil puissant avec prise en charge du 3G Mobile Broadband
- Crée un point d'accès sans fil immédiat pour partager la connexion Internet d'une connexion 3G ou DSL/câble
- Prend en charge la norme N sans fil avec un débit de données allant jusqu'à 300Mbps
- Un port WAN destiné à la connexion Internet filaire alternative (DSL/Câble/Satellite via Ethernet)
- Quatre ports LAN pour connecter des dispositifs filaires notamment les PC ou les consoles de jeux
- Garantit la connectivité et la continuité opérationnelle avec un basculement Internet automatique du 3G Mobile Broadband au port WAN basé sur l'Ethernet.
- Un Réglage de protection Wi-Fi facile (WPS) en touchant simple un bouton pour établir une connexion sans fil sécurisée
- Une sécurité Sans fil complète WEP, WPA, WPA2
- Le navigateur basé sur l'interface destinée à la configuration et la gestion : Système d'exploitation indépendant et facile à utiliser

## Contenu de l'emballage

Votre Routeur sans fil 3G25W-R avec un Paquet contient les éléments suivants:

- Rocket Hub (uniquement pour l'Internet 3G25W-R )
- Guide démarrage rapide
- Manuel d'utilisateur sur CD
- Bloc d'alimentation
- Câble Ethernet
- Carte SIM
- Carte de sécurité sans fil
- Antenne 3G de fixation (recommandée)

Si l'un des éléments ci-dessus sont endommagés ou manquants, veuillez immédiatement contacter votre revendeur.

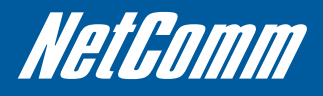

### Configuration minimale requise

Avant de poursuivre avec l'installation de votre 3G25W-R Wireless Routeur, veuillez confirmer que vous êtes en conformité avec la configuration minimale requise.

• Une carte SIM active pour l'accès à large bande du 3G si vous désirez utiliser un service à large bande 3G.

Remarque°: Une carte SIM active est incluse dans la boîte

- Les ordinateurs disposant des systèmes d'exploitation Windows, Macintosh ou Linux et ayant un adaptateur Ethernet opérationnel avec un Protocole TCP/IP installé.
- La version Internet Explorer 6.0 et supérieure, la version Mozilla Firefox 3.0 et supérieure ou la Safari 5 et supérieure.

Système informatique sans fil requis

• Un ordinateur ayant un adaptateur sans fil 802.11b, 802.11n opérationnel

## Voyants DEL

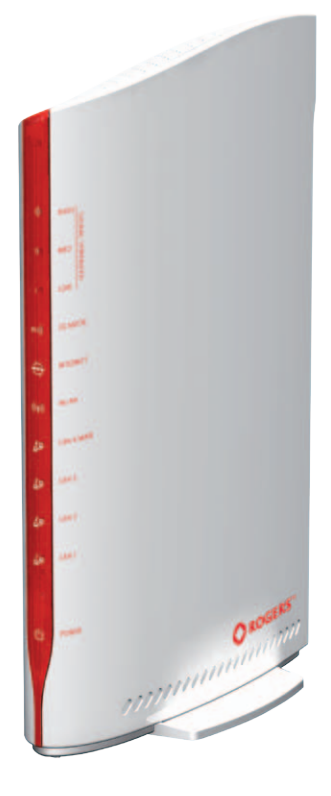

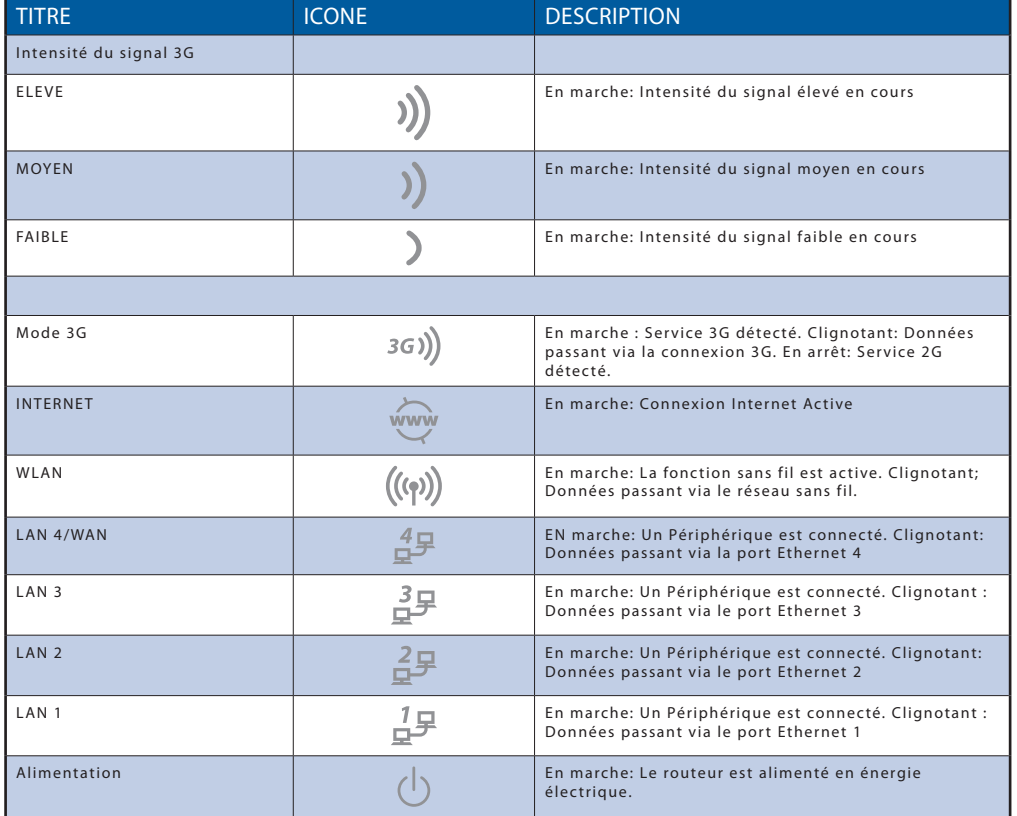

Certaines cartes SIM sont verrouillées et nécessitent la saisie d'un code avant que le routeur ne soit capable d'utiliser la SIM. Ceci peut vouloir signifier que la carte SIM est verrouillée par le code PIN afin d'empêcher son utilisation dans un autre dispositif, verrouillage du code PUK (après avoir saisie le numéro PIN incorrect) ou autrement l'accès du routeur au réseau (MEP) est verrouillé.

Au cas où votre carte SIM est verrouillée par code PIN, PUK ou lorsque l'accès du routeur au réseau est verrouillé ; les lumières suivantes (DEL) s'illumineront sur votre routeur de la manière suivante:

#### PIN verrouillé:

Les DEL du Mode 3G, INTERNET et d'intensité du signal 3G s'illumineront de manière ascendante pour indiquer une carte SIM verrouillée par code PIN.

#### PUK verrouillé:

Les DEL d'intensité du signal 3G, le Mode 3G et INTERNET s'illumineront de manière alternative pour indiquer un verrouillage PUK. Réseau verrouillé:

Les DEL du Mode 3G, INTERNET et d'intensité du signal 3G clignoteront pour indiquer un réseau verrouillé.

Veuillez voir les informations que vous avez reçues avec votre carte SIM pour obtenir les codes PIN et PUK. Vous devrez contacter le Service à la Clientèle Rogers pour obtenir le code de déverrouillage du Réseau.

## Restaurer les réglages d'usine

Cette caractéristique réinitialisera le Routeur à la configuration par défaut d'usine. Des occasions peuvent se présenter où vous devez restaurer les réglages par défaut d'usine sur votre routeur.

#### Les situations types sont:

- Vous avez oublié votre mot de passe et êtes incapable de vous connecter au routeur.
- Vous avez acheté le routeur de quelqu'un d'autre et avez besoin de reconfigurer le dispositif.
- Un membre du personnel d'appui vous demande d'exécuter la réinitialisation d'usine.

Afin de restaurer votre routeur aux réglages par défaut d'usine, veuillez suivre les étapes suivantes :

- S'assurer que le routeur est alimenté (pendant au moins 20 secondes).
- Utiliser un trombone ou le bout d'un crayon pour enfoncer le bouton de réinitialisation pendant dix secondes et relâcher.

A ce niveau, la réinitialisation est en cours. Ne pas débrancher l'unité.

Après le redémarrage du routeur, les réglages par défaut sont alors restaurés. L'ensemble du processus ne prend que quelques minutes pour s'achever.

Dès que vous avez réinitialisé le routeur à ses réglages par défaut, vous serez capable d'accéder à la configuration web du dispositif à l'aide de l'adresse http://192.168.1.1 avec le mot de passe "admin".

#### Réglage par défaut

LAN (Gestion) Adresse IP statique : 192.168.1.x Filtre d'adresse locale: 255.255.255.0 Passerelle par défaut: 192.168.1.1

WAN (Internet) Mode WAN: DHCP

Sans fil SSID: (voir la carte de sécurité sans fil insérée)

Sécurité: WPA2-PSK

Clé de sécurité sans fil: (voir la carte de sécurité sans fil insérée)

Accès du routeur Mot de passe: admin

# **CONNEXION VOTRE 3G25W-R WIFI ROUTEUR**

## 2. Connexion votre 3G25W-R WiFi Routeur

#### Etape 1: Fixer l'antenne.

- 1. Retirer l'antenne de l'emballage plastique.
- 2. Visser l'antenne dans le sens des aiguilles d'une montre sur le panneau arrière de l'unité.
- 3. Une fois sécurisé, positionner l'antenne vers le haut sur le joint de connexion. Ceci garantira une réception optimale.
- 4. S'assurer que l'interrupteur d'alimentation est en arrêt.

NE PAS brancher le 3G25W-R au courant électrique avant d'exécuter les étapes d'installation ci-après.

#### Étape 2: Insérer la carte SIM dans le 3G25W-R.

#### Étape 3: Insérer le câble Ethernet dans le port LAN:

Insérer le câble Ethernet dans le port LAN situé sur le panneau arrière du 3G25W-R et dans un port Ethernet disponible sur l'adaptateur du réseau de l'ordinateur que vous utiliserez pour configurer le 3G25W-R.

#### Etape 4: Mettre en marche le 3G25W-R:

- 5. Brancher l'adaptateur d'alimentation à la prise DC sur le panneau arrière de votre 3G25W-R
- 6. Puis brancher l'autre extrémité de l'adaptateur d'alimentation dans la prise murale ou dans une multiprise.
- 7. Allumer l'interrupteur d'alimentation.

#### Etape 5: Terminer le réglage.

- 8. Tous les DEL clignoteront pour indiquer que l'appareil est alimenté.
- 9. Les DEL clignoteront lorsque le 3G25W-R exécute son initialisation de démarrage et ses processus de connexion Internet. Ceci prendra quelques minutes.

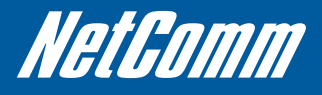

## Réglage de votre ordinateur

Après avoir physiquement connecté votre 3G25W-R, la prochaine étape demeure la configuration du routeur afin d'établir une connexion à large bande. En fonction des réglages en cours sur vos ordinateurs vous pourrez d'abord reconfigurer le TCP/IP (réglage réseau) pour accéder à votre routeur sans fil.

Respecter les instructions appropriées pour votre système d'exploitation.

Pour Windows 2000/XP

• Cliquer sur "Démarrer" -> "Panneau de configuration" (en affichage classique). Sur le Panneau de Contrôle: faire un double clic sur "Connexions réseaux" pour continuer.

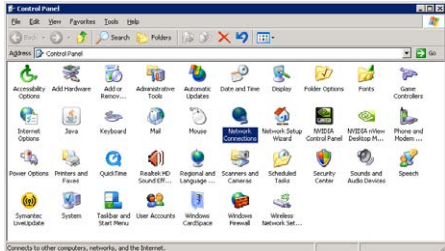

Un seul clic Droit sur "Connexion locale", puis cliquer sur "Propriétés".

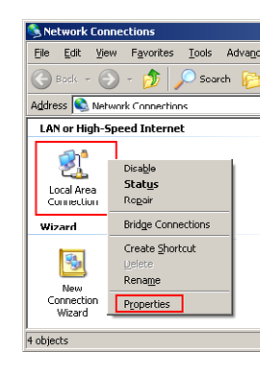

• Faire une double Clic sur "Protocole Internet (TCP/IP)".

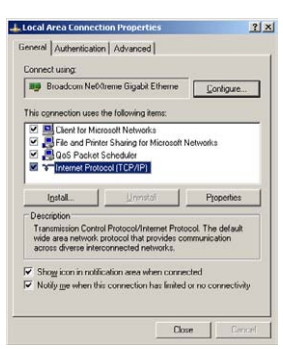

• Vérifier « Obtenir automatiquement une adresse IP » et « Obtenir automatiquement l'adresse du serveur DNS » puis cliquer sur « OK » pour continuer

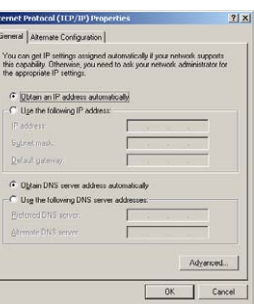

• Cliquer sur « afficher icône dans la zone de notification dès la connexion » puis cliquer sur « OK » pour terminer la procédure de réglage.

### Pour Windows Vista-32/64

- Cliquer sur « Démarrer » -> « Panneau de configuration » -> « Réseau et Centre de partage ».
	- $\frac{1}{2}$ ■ 步 8 Af ۰  $\frac{3}{2}$  $\frac{1}{2}$  $\bullet$  0  $A - B$ **EIG**  $\dot{\mathbf{e}}$  $\overline{\mathbf{A}}$  $\angle$  2<sup>3</sup>  $\frac{1}{\sqrt{2}}$ **Ab**  $10^{\circ}$ × 4 的  $\mathbf{P}$ L.  $Q$  $S$  $\approx 6$ € ぁ  $\theta$ 名日包囲 应  $\blacksquare$ L 1  $\int_{\rm 1000}$ 鬼 萝 لي.<br>سا
- Sur le côté gauche de la fenêtre des connexions de réseau de gestion, cliquer sur « Gérer les connexions réseaux" pour continuer.
- Un seul clic Droit sur "Connexion locale", puis cliquer sur "Propriétés".

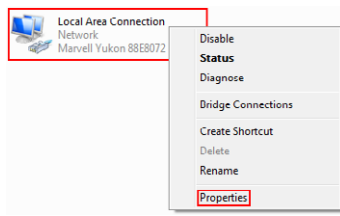

- L'écran affichera les informations "Contrôle des comptes utilisateurs". Cliquer sur « Continuer » pour continuer.
- Faire un double Clic sur "Protocole Internet Version 4 (TCP/IPv4)".

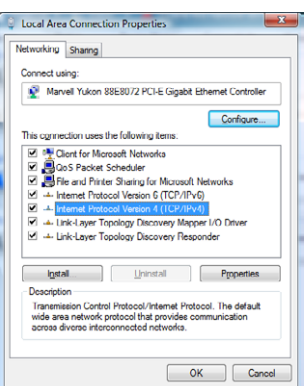

• Vérifier « Obtenir automatiquement une adresse IP » et « Obtenir automatiquement l'adresse du serveur DNS » puis cliquer sur « OK » pour continuer.

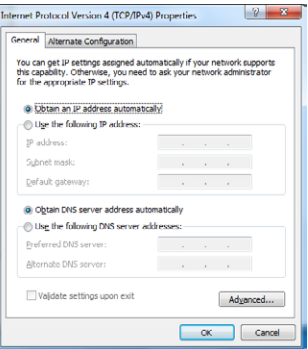

• Cliquer sur "OK" pour terminer la procédure de réglage.

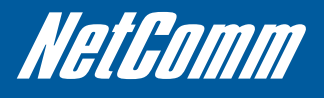

### Pour Windows 7-32/64

- Cliquer sur « Démarrer » -> « Panneau de configuration » (en affichage Catégorie) -> « Afficher l'état du réseau et des tâches ».
	- $\begin{picture}(180,10) \put(0,0){\vector(0,1){30}} \put(0,0){\vector(0,1){30}} \put(0,0){\vector(0,1){30}} \put(0,0){\vector(0,1){30}} \put(0,0){\vector(0,1){30}} \put(0,0){\vector(0,1){30}} \put(0,0){\vector(0,1){30}} \put(0,0){\vector(0,1){30}} \put(0,0){\vector(0,1){30}} \put(0,0){\vector(0,1){30}} \put(0,0){\vector(0,1){30}} \put(0,0){\vector(0,1){30}} \put(0$ 思想 **Aug** Street  $\bullet$ ≼ **CD** 湿
- Sur la Page d'Accueil du Panneau de Configuration, cliquer sur « Changer réglage d'adaptateur » sur le côté gauche de la fenêtre pour continuer.
- Un seul clic Droit sur "Connexion locale", puis cliquer sur "Propriétés".

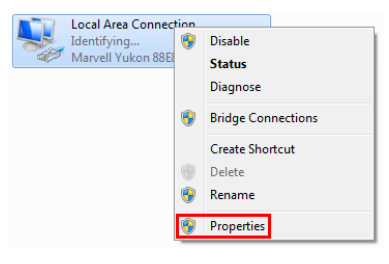

• Faire une double Clic sur "Protocole Internet Version 4 (TCP/IPv4)".

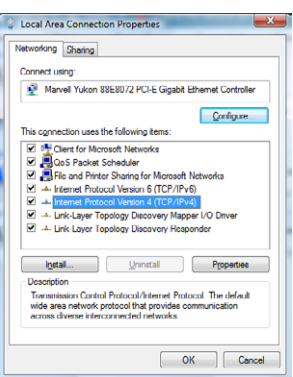

• Vérifier « Obtenir automatiquement une adresse IP » et « Obtenir automatiquement l'adresse du serveur DNS » puis cliquer sur « OK » pour continuer.

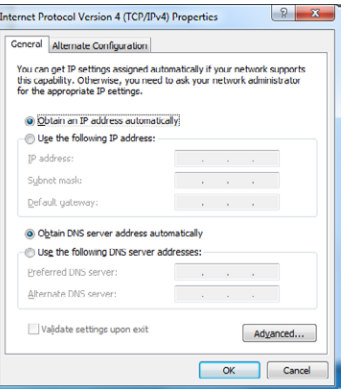

• Cliquer sur "OK" pour terminer la procédure de réglage.

### Pour Mac OSX 10.6

- Cliquer sur le menu Apple et cliquer sur « Préférences du système ».
- Cliquer sur l'icône "Réseau".

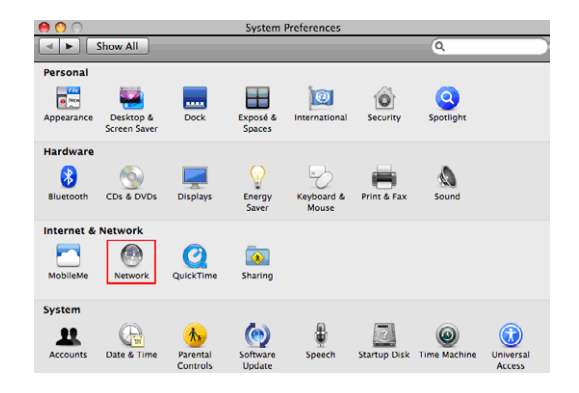

- Régler l' "Emplacement" à Automatique.
- Dans la section "Configurer IPv4", Choisir "Utilise DHCP".

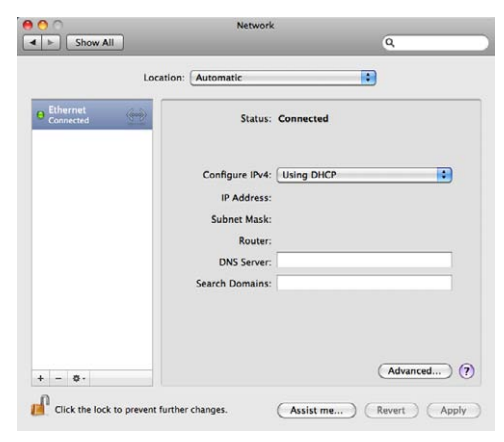

• Cliquer sur "Appliquer".

# **PLACEMENT CONFIGURATION WEB**

## 3. Assistant de Configuration Web

Après avoir réglé votre ordinateur, la prochaine étape demeure l'établissement d'une connexion à Internet. Veuillez respecter les étapes cidessous pour configurer votre routeur sans fil 3G25W-R via l'assistant de configuration web.

Ouvrir votre navigateur web (par exemple. Internet Explorer/Firefox/Safari) et saisir http://192.168.1.1/ dans la barre d'adresse sur la partie supérieure de la fenêtre.

Sur l'écran de connexion, saisir "admin" (sans guillemets) dans le champ prévu pour le mot de passe du système. Puis cliquer sur Se connecter.

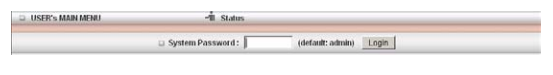

Remarque°: admin est le mot de passé de connexion par défaut de l'unité.

• Cliquer sur "Assistant" et puis sur "Entrer".

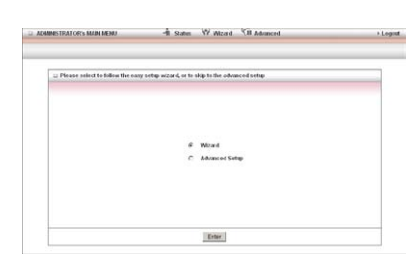

Cette page vous affiche les étapes nécessaires pour configurer votre unité 3G25W-R.

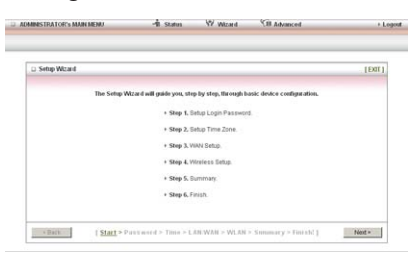

- Cliquer sur « suivant » pour continuer.
- Si vous désirez changer le mot de passe du système, saisir le mot de passe du système en cours dans le champ "Ancien Mot de passe" et puis saisir le nouveau mot de passe à la fois dans les deux champs « Nouveau Mot de Passe » et « Reconfirmer » et puis cliquer sur « Suivant ». (Si vous ne désirez pas changer le mot de passe, laisser les champs vides et cliquer sur "Suivant")

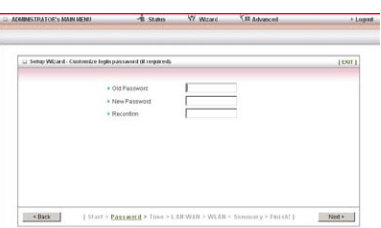

Le fuseau horaire doit être réglé convenablement par défaut, si ce n'est pas le cas, veuillez sélectionner votre Fuseau horaire du menu déroulant et cliquer sur "Suivant".

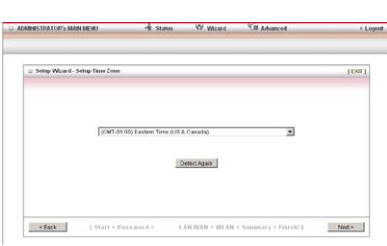

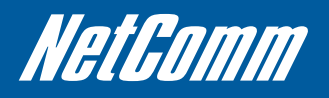

• Saisir l'APN suivant pour configurer votre connexion : Fixed-isp.apn et puis cliquer sur "Suivant".

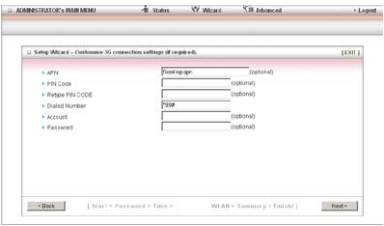

Si vous désirez changer le nom du réseau sans fil ou les réglages de chaînes, vous pouvez le faire sur cette page. Modifier le réglage comme nécessaire et cliquer sur "Suivant". (Si vous désirez utiliser les réglages par défaut, cliquer sur "Suivant")

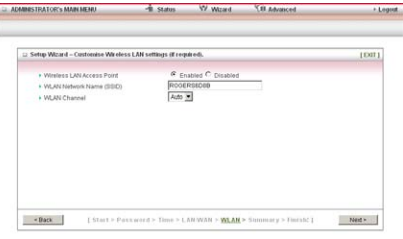

• Si vous désirez changer le réglage de sécurité du réseau sans fil, vous pouvez le faire sur cette page. Modifier le réglage comme nécessaire et cliquer sur "Suivant". (Si vous désirez utiliser les réglages par défaut, cliquer sur "Suivant")

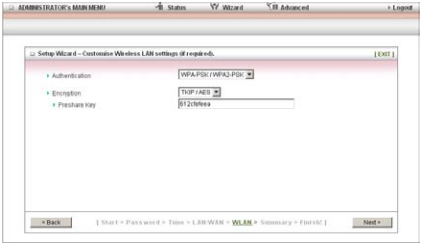

• Confirmer les informations de réglage et cliquer sur "Appliquer réglages" si tout est correct. Vous pouvez aussi cliquer "Retour" pour retourner et modifier l'un des réglages configurés précédemment.

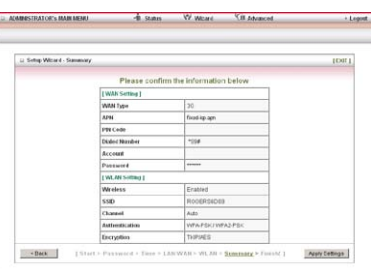

La routeur appliquera alors vos réglages configurés.

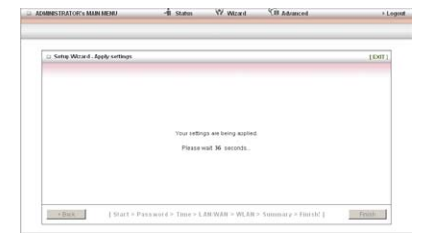

Une fois terminé, votre routeur est configuré et est prêt à se connecter à Internet.

• Cliquer sur "Terminer" pour passer à la page d'État afin de confirmer que vous êtes connectés.

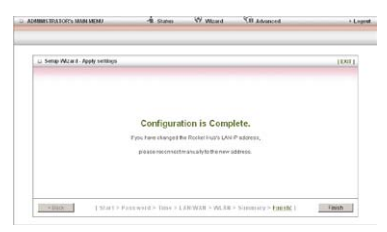

Le champ d' « État du canal » s'affichera à présent « Connecté » comme le montre l'instantané d'écran ci-dessus.

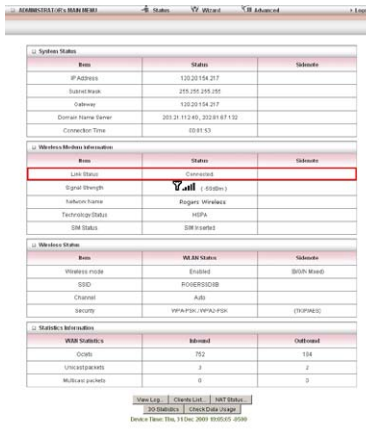

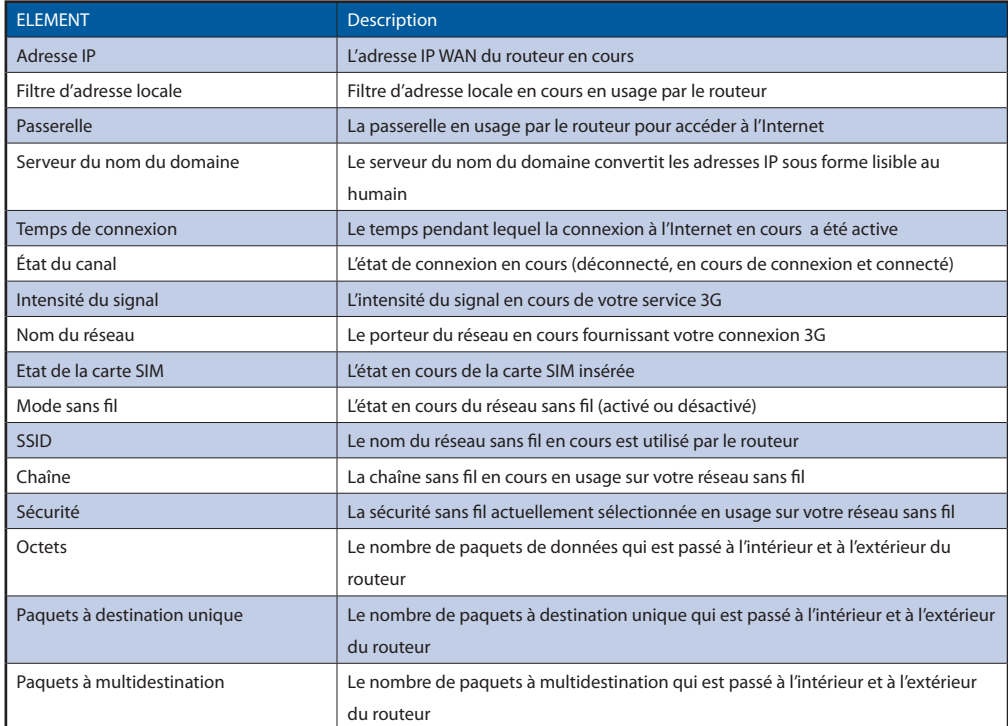

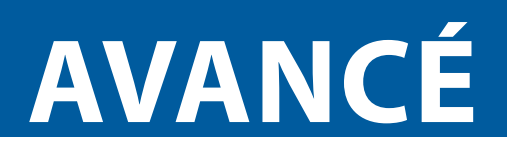

## 4. Configuration Avancée

Pour accéder aux options de configuration avancée de votre 3G25W-R, vous devez vous connecter à la configuration Web et cliquer sur le menu Avancé situé sur la partie supérieure de la page.

Ouvrir votre navigateur web (par exemple. Internet Explorer/Firefox/Safari) et saisir http://192.168.1.1/ dans la barre d'adresse sur la partie supérieure de la fenêtre.

Sur l'écran de connexion, saisir "admin" (sans guillemets) dans le champ prévu pour le mot de passe du système. Puis cliquer sur Se connecter. Remarque°: admin est le mot de passe de connexion par défaut de l'unité.

Cliquer sur le lien "Avancé" situé sur la partie supérieure de la page.

- Status VV Wizard S.B Advanced ADMINISTRATOR's MAIN MENU

Après cela, cliquer sur l'un des éléments du menu de la partie supérieure pour accéder aux pages de réglage respectives.

### Réglage de base

La page de réglage de base vous permet de configurer un certain nombre de réglage de base sur l'unité. Cette section traite les caractéristiques. Cliquer sur l'un des liens sur le menu à votre gauche pour configurer les réglages respectifs.

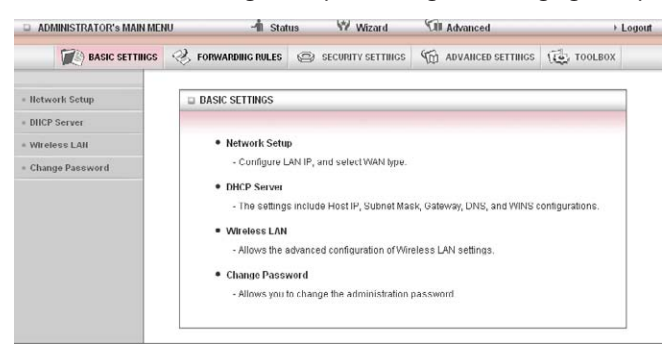

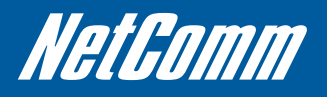

#### Réglage de réseau

Cette page vous permet de changer les réglages LAN (Réseau local) sur votre 3G25W-R Wireless Routeur et la connexion WAN (Réseau longue portée).

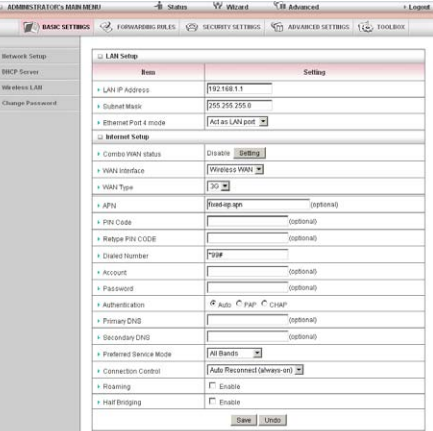

Adresse IP LAN : L'adresse IP locale du 3G25W-R.

(Les ordinateurs de votre réseau doivent utiliser cette adresse IP comme leur Passerelle par défaut. Vous pouvez le changer si nécessaire.) Filtre d'adresse locale : Saisir 255.255.255.0 dans le champ du filtre d'adresse locale.

Mode de port Ethernet: Si vous utilisez l'option anti-panne WAN, régler ceci à « Agir comme port WAN » , sinon laisser ce réglage à « Agir comme port LAN ».

Remarque°: Lorsque vous utilisez l'option anti-panne WAN, s'assurer que le Mode Port Ethernet est réglé à « Agir comme port WAN », le non respect peut rendre le routeur non contactable et une impulsion motrice sera nécessaire pour restaurer la fonctionnalité normale.

État du WAN Combo: Configurer l'option anti-panne WAN. Par défaut, votre connexion primaire est 3G. Veuillez sélectionner la méthode de connexion secondaire appropriée à partir de cette page.

Interface WAN : Sélectionner le WAN Ethernet ou le WAN sans fil.

Type de WAN: Type de connexion WAN. Cliquer sur le menu déroulant du type de WAN pour choisir le type de connexion appropriée des options suivantes:

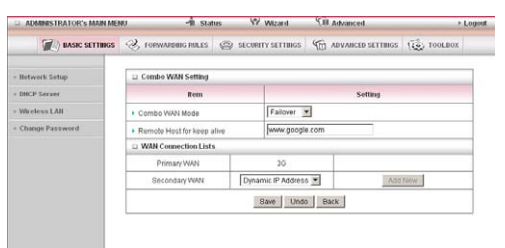

Mode WAN Combo : Sélectionner "Anti-panne" du menu déroulant pour activer l'option anti-panne automatique.

Sélectionner un site web de haute disponibilité afin de vérifier si votre connexion WAN a faibli. Par exemple: www.google.com

Cliquer sur "Ajouter Nouveau" et sélectionner la méthode de connexion WAN secondaire appropriée.

Cliquer sur « Enregistrer » pour enregistrer votre réglage anti-panne WAN.

#### 3G (Le type de connexion par défaut)

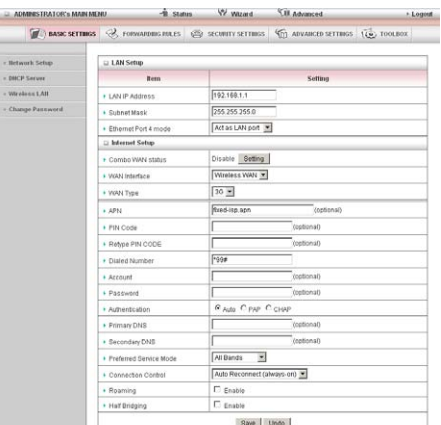

Remarque°: Les champs WAN peuvent ne pas être nécessaires pour votre connexion 3G Les informations figurant sur cette page ne seront utilisées que lorsqu'elles sont exigées par votre fournisseur de service 3G. Veuillez contacter votre fournisseur 3G pour obtenir ces informations s'il y a lieu.

Voici le mode de fonctionnement par défaut du routeur qui devrait être convenable pour la plupart des utilisateurs. Le Nom du Point d'Accès (APN) devrait être réglé par défaut. S'il ne l'est pas ou si vous avez besoin d'un autre APN, veuillez contacter le Service à la Clientèle Rogers pour obtenir le bon APN à utiliser.

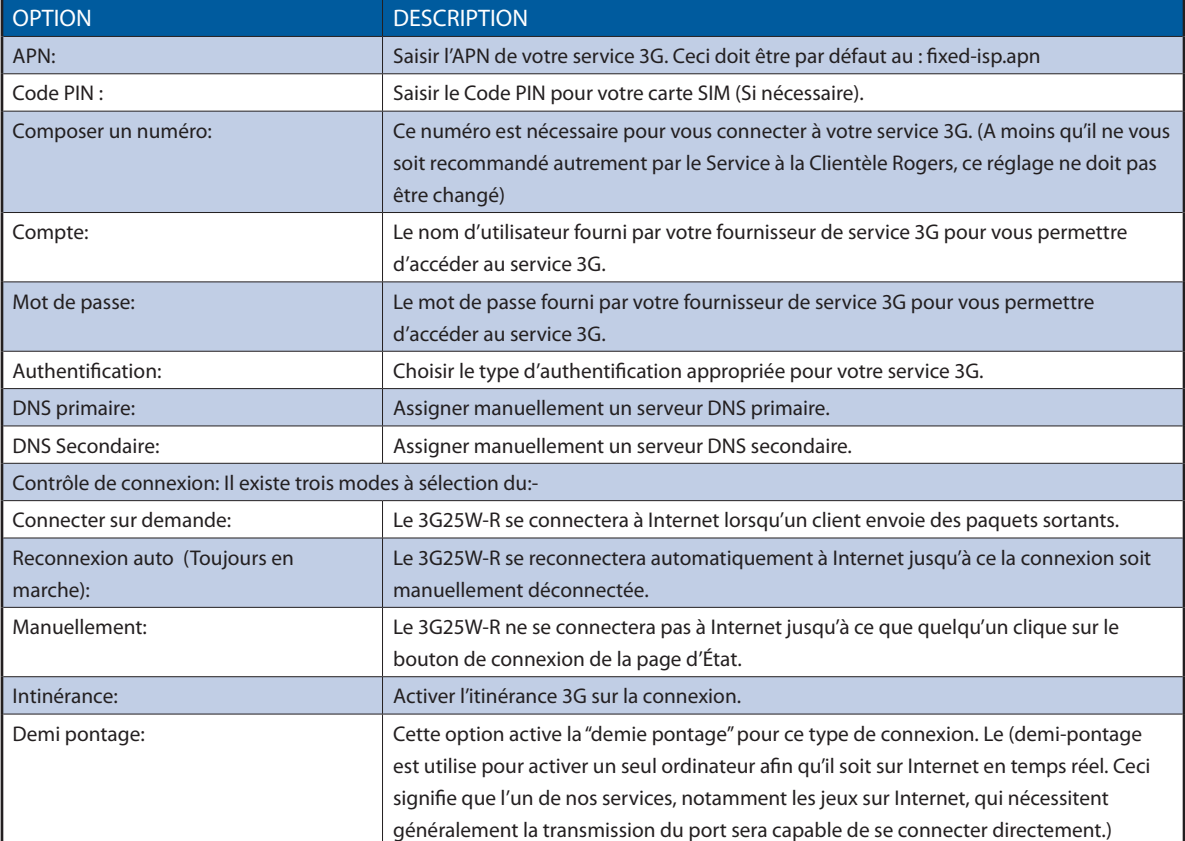

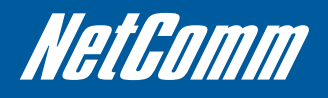

#### Adresse IP statique

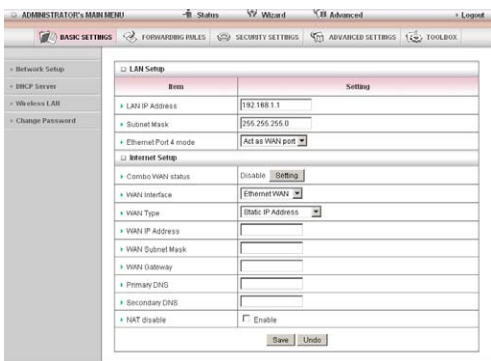

Ceci utilise le WAN Ethernet pour fournir une connexion à Internet avec une Adresse IP Statique assignée de votre Fournisseur d'accès Internet (FAI).

Saisir l'adresse IP WAN, le filtre d'adresse locale, la Passerelle et le DNS primaire et secondaire tels que fournis par votre fournisseur d'Accès Internet (FAI).

NAT désactivé: Cette option désactive la "Traduction de l'adresse du réseau" pour ce type de connexion.

Cliquer sur enregistrer pour terminer le processus de réglage de la connexion.

#### Adresse IP Dynamique

Ceci utilise le Port WAN Ethernet pour fournir une connexion à l'Internet avec une Adresse IP dynamique assignée de votre Fournisseur d'accès Internet (FAI).

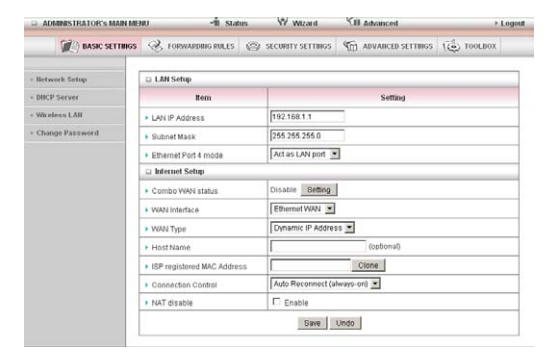

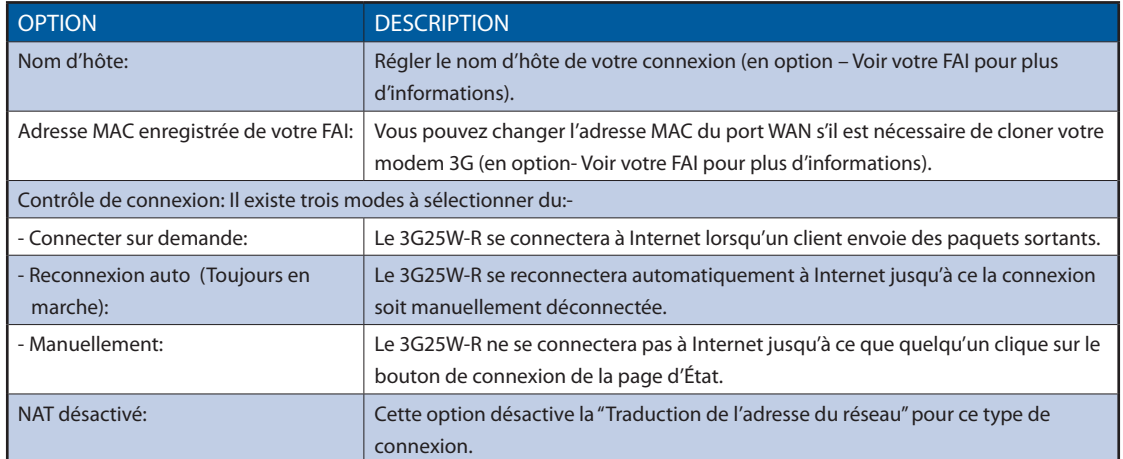

#### PPP sur Ethernet

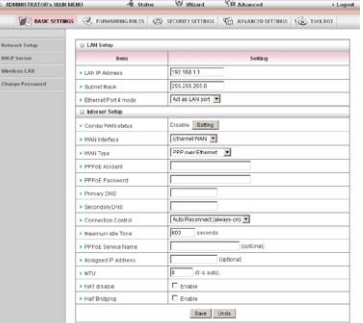

Ceci utilise le port WAN Ethernet pour fournir un PPP sur une connexion Ethernet (PPPoE) à Internet.

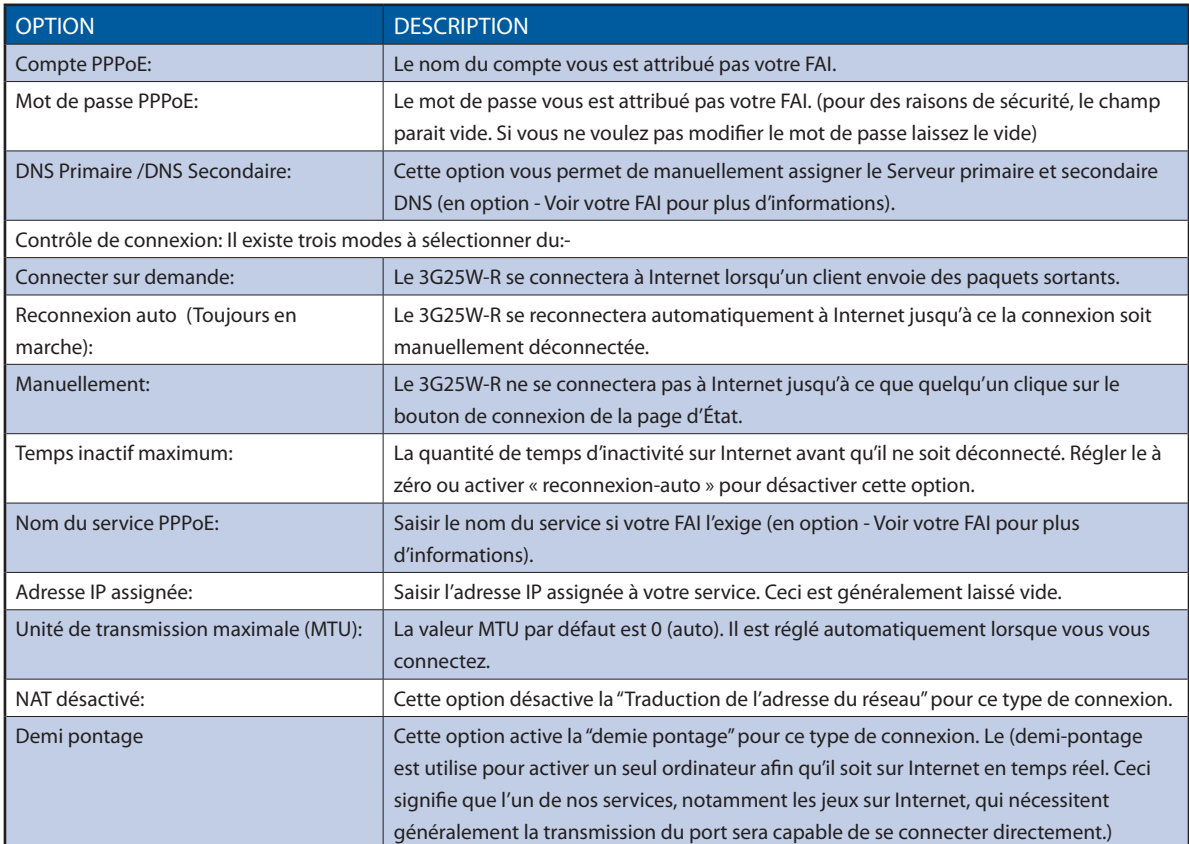

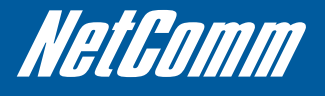

PPTP

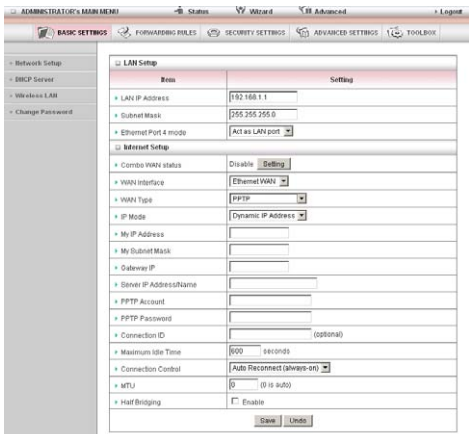

Ceci utilise le port WAN Ethernet pour fournir une connexion de Réseau Privé Virtuel PPTP (VPN) à un serveur PPTP.

Veuillez vérifier votre type de connexion et sélectionner le mode IP approprié: Adresse IP Statique ou Adresse IP Dynamique.

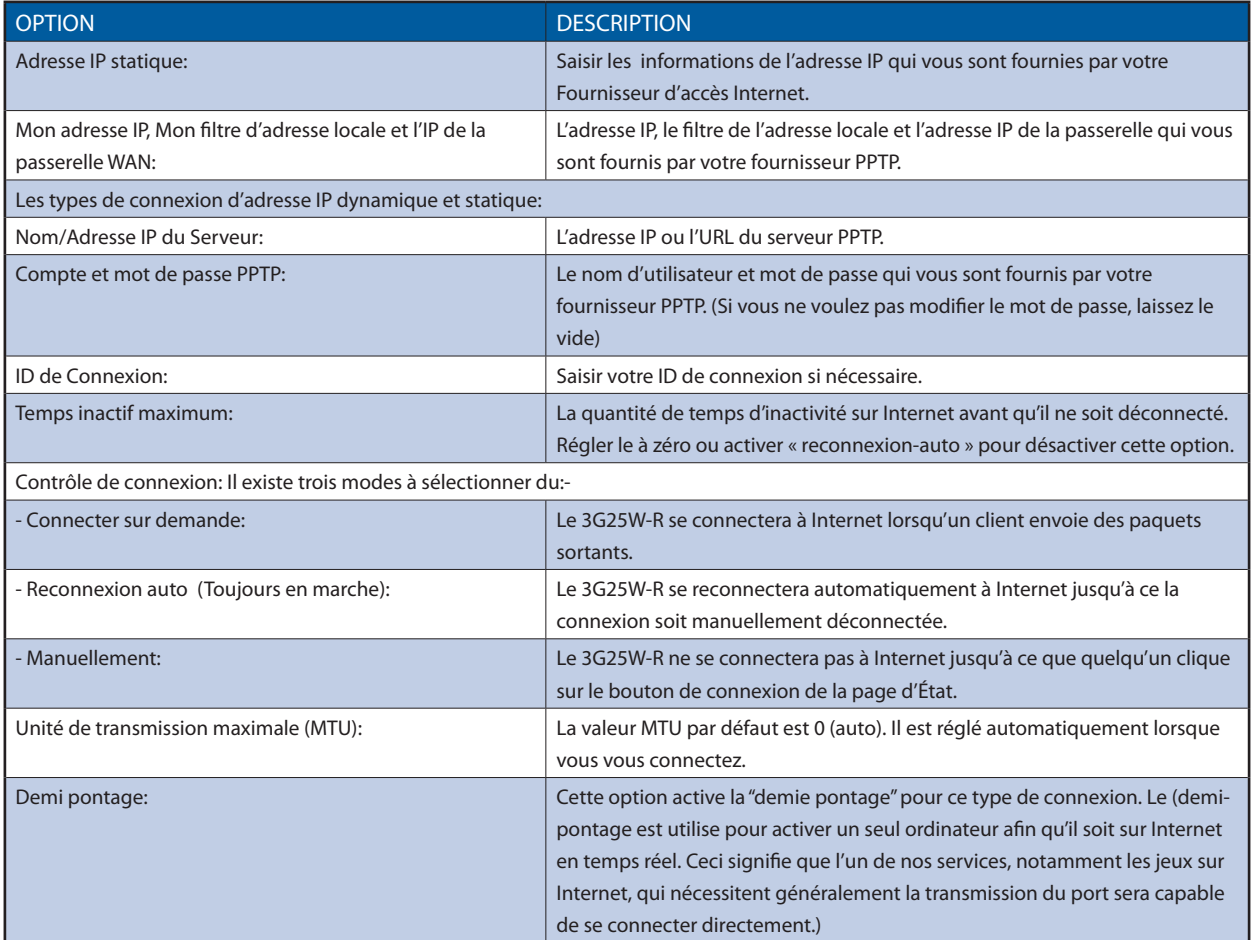

#### L2TP

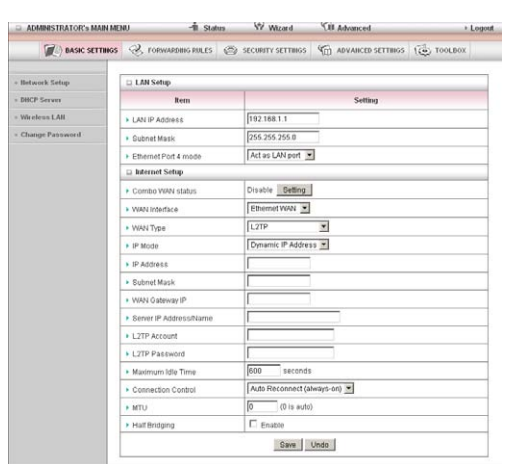

Ceci utilise le port WAN Ethernet pour fournir une connexion de Réseau Privé Virtuel L2TP (VPN) à un serveur L2TP.

Veuillez vérifier votre type de connexion et sélectionner le mode IP approprié: Adresse IP Statique ou Adresse IP Dynamique.

#### Adresse IP statique:

Saisir les informations de l'adresse IP qui vous sont fournies par votre Fournisseur d'accès Internet.

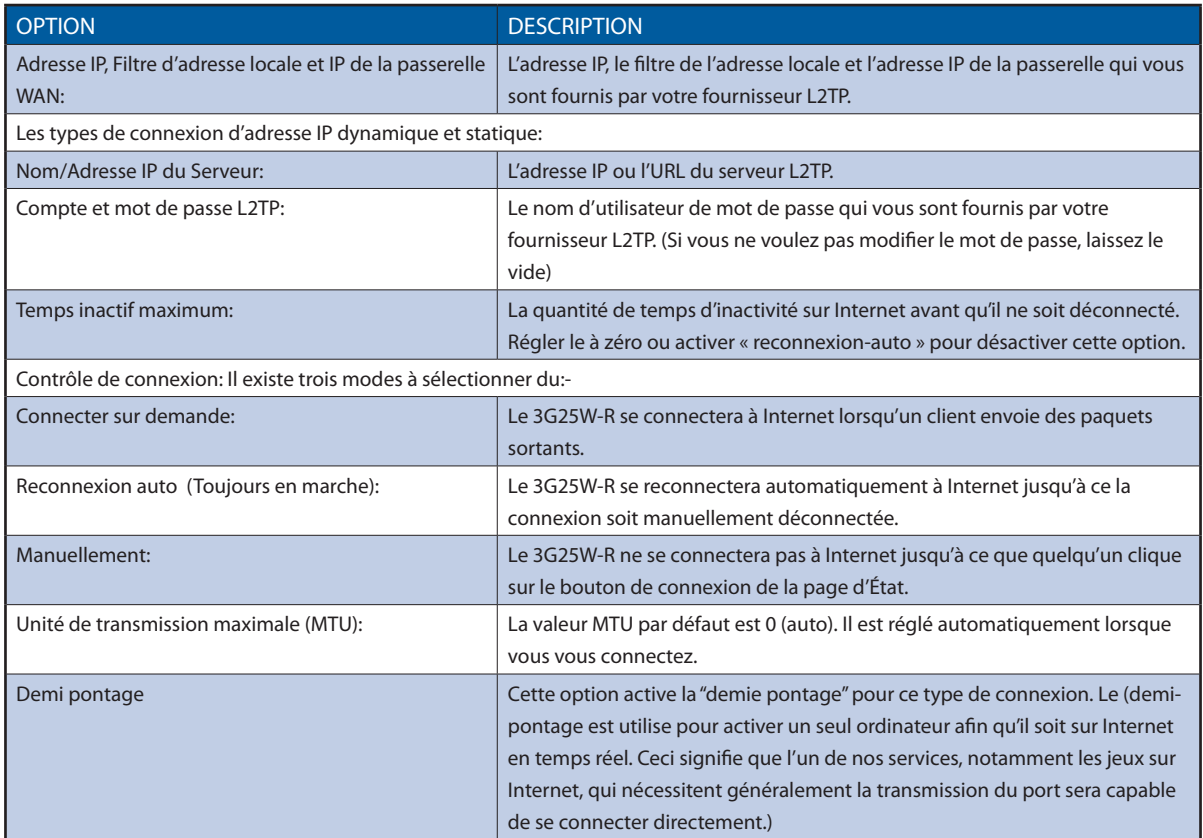

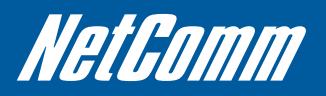

#### Serveur DHCP

Ce type de Page vous permet de changer le réglage du serveur du Protocole de Configuration de l'Hôte Dynamique (DHCP) sur le 3G25W-R. Le serveur DHCP permet aux ordinateurs ou dispositifs en cours de connexion sur le 3G25W-R d'obtenir automatiquement leurs réglages de configuration réseau. Par défaut, le serveur DHCP est activé.

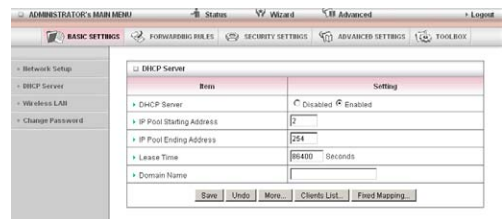

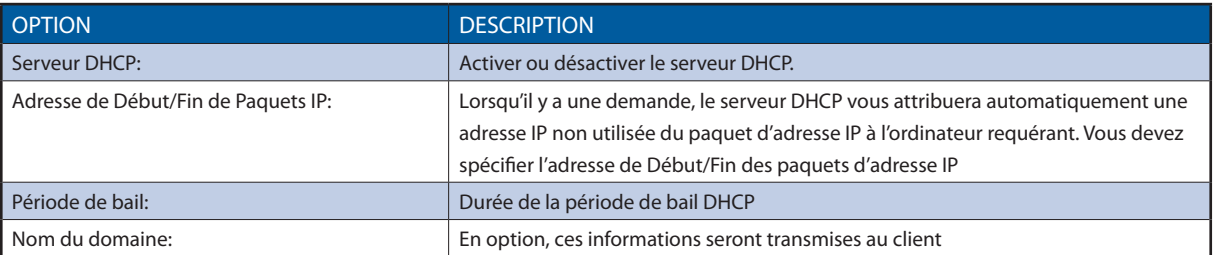

Cliquer sur « Enregistrer » pour enregistrer ces réglages ou sur « Défaire » pour annuler. Vous pouvez aussi vérifier la liste de client DHCP en cliquant sur le bouton « Liste du client ».

(Voir la section "Liste de clients DHCP" ci-dessus pour plus d'informations) Le bouton « Mappage fixe… » vous permet d'établir la correspondance d'une adresse IP à une adresse MAC spécifique. (Voir la section « Mappage fixe DHCP » ci-dessous pour plus d'informations) Cliquer sur le bouton « Plus… » pour les options supplémentaires suivantes:

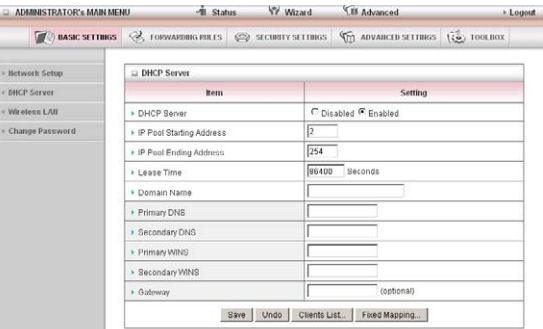

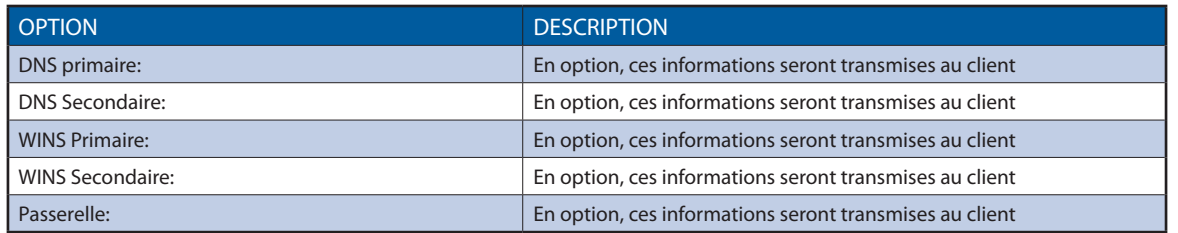

NETCOMM LIBERTY SERIES

#### Liste des Clients DHCP

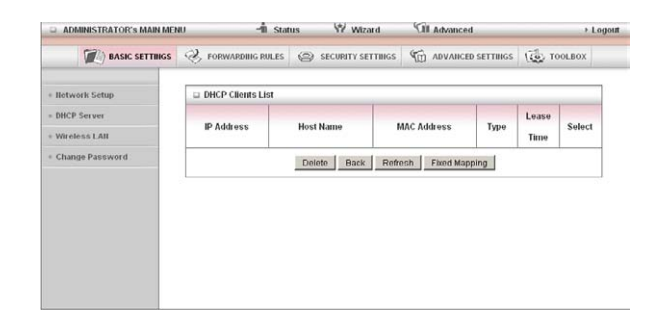

Voici la liste des périphériques actuellement connectés et utilisant le DHCP. Si vous désirez régler une adresse IP permanente pour un client DHCP particulier (ou un dispositif), sélectionner le client DHCP approprié en cliquant sur la boîte « Sélectionner ». Ceci garantira que l'adresse IP en cours des clients lui est toujours assignée.

#### Mappage fixe DHCP

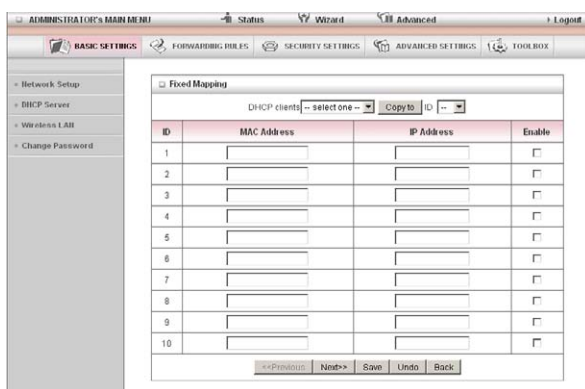

La Mappage Fixe DHCP vous permet de réserver une adresse IP spécifique pour un dispositif spécifique. Le Serveur DHCP réservera un IP spécifique pour un dispositif base sur cette adresse MAC unique des dispositifs. Vous pouvez saisir un nouveau Mappage fixe en saisissant une adresse MAC du dispositif et l'adresse IP que vous désirez lui assigner. Cliquer sur la case « Activer » pour activer l'entrée du mappage fixe DHCP.

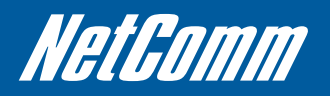

#### **Wireless**

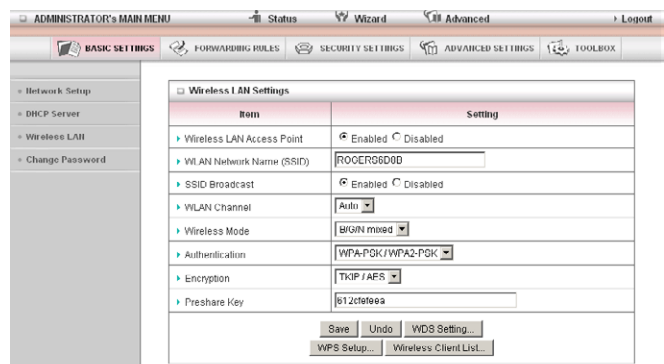

La page de réglage LAN Sans fil vous permet de configurer les options de réseau sans fil du routeur.

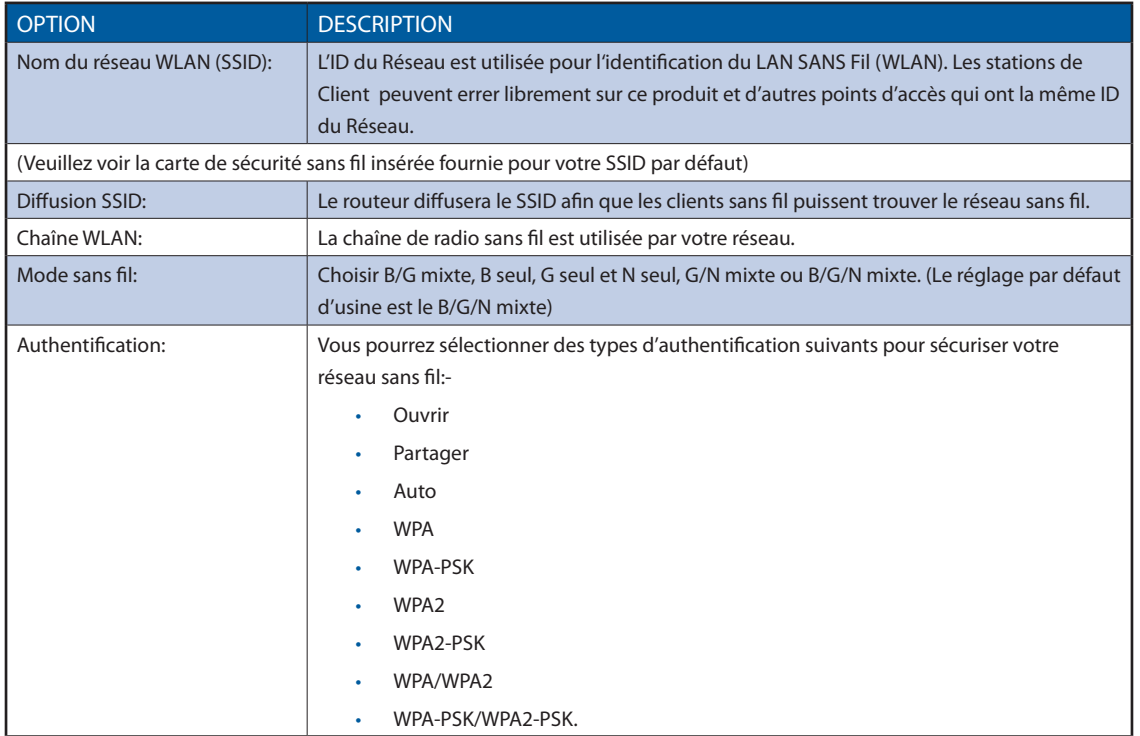

WPA-PSK/WPA2-PSK est un nouveau type de sécurité. Ce type de sécurité vous offre un réseau plus sécurisé que le WEP. Utiliser le type de chiffrement TKIP pour WPA-PSK et AES pour WPA2-PSK.

Veuillez saisir la clé dans le « Preshare Key ». La clé doit être constituée de plus de 8 caractères et de moins de 63 caractères. Cela peut être une quelconque combinaison de lettres et de chiffres.

Voir la carte de sécurité sans fil fournie pour la clé WPA-PSK2 par défaut en utilisation sur votre routeur.

Remarque°: La configuration pour le WPA-PSK et le WPA-PSK est identique

Après avoir configuré la sécurité sans fil, vous devez aussi configurer votre adaptateur sans fil pour utiliser le même réglage de sécurité avant que vous puissiez vous connecter sans fil. Tous les adaptateurs sans fil ne prennent pas en charge la sécurité WPA-PSK/WPA2-PSK/WPA/WPA2. Veuillez voir le manuel d'utilisateur de votre adaptateur sans fil pour plus d'information.

Il est fortement recommandé de régler une sécurité sans fil telle que WPA-PSK (lorsque le client sans fil prend en charge WPA) afin de sécuriser votre réseau. Cliquer sur « Enregistrer » pour enregistrer ces réglages ou cliquer sur « Défaire » pour annuler.

#### WDS (Système de distribution sans fil)

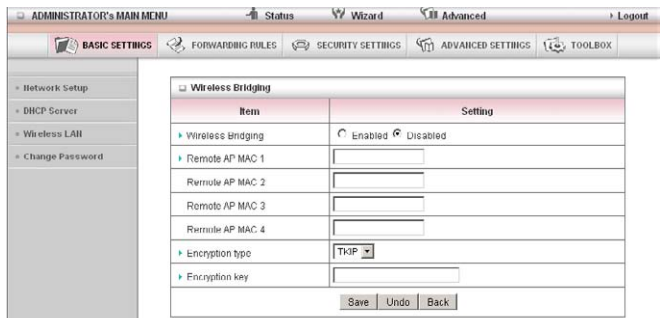

Le WDS vous permet de vous connecter à d'autres points d'accès sans fil, et ainsi faisant étendent l'infrastructure filaire dans des localités où le câblage n'est pas possible ou il est impossible de l'installer.

Saisir l'adresse MAC d'autres Points d'Accès Sans fil en prenant part au réseau WDS et puis cliquer "Enregistrer".

#### Réglage WPS

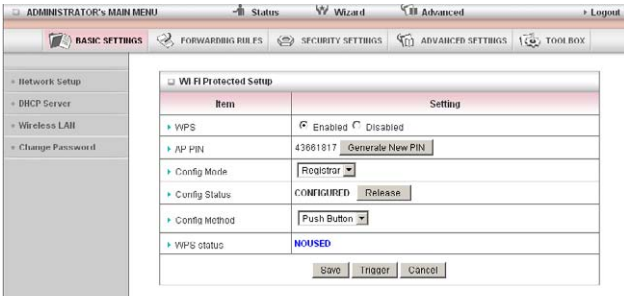

Le réglage protégé Wi-Fi (WPS) offre un moyen sécurisé et facile de se connecter sans fil.

Pousser tout simplement le bouton WPS du routeur et puis appuyer le WPS de votre dispositif sans fil pendant 2 minutes et la connexion WLAN devrait être terminée automatiquement.

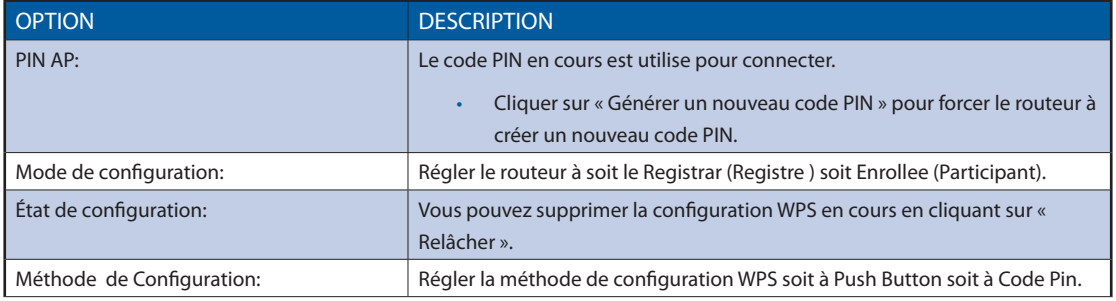

Ces réglages n'ont pas besoin d'être modifiés.

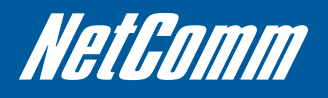

#### Liste de Clients sans fil

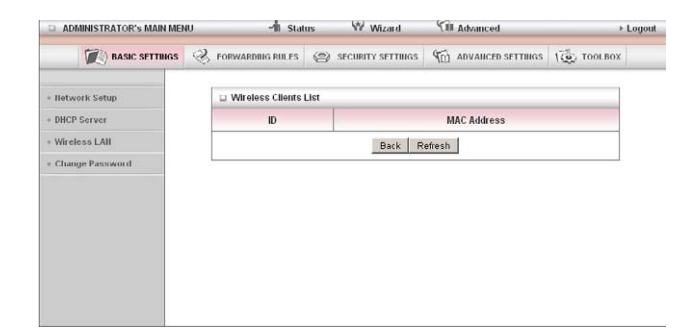

La liste de périphériques sans fil connectés en cours est affichée ici.

#### Changer le mot de passe

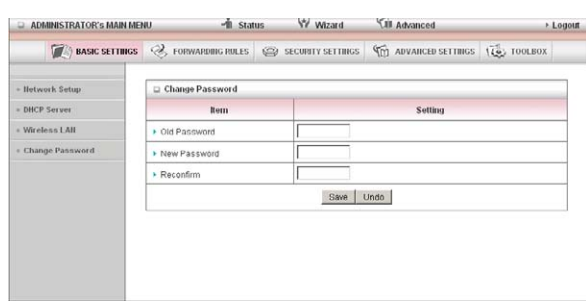

Cette page vous permet de changer le mot de passe de configuration web 3G25W-R. Veuillez saisir l'ancien mot de passe (le mot de passe par défaut d'usine est admin) et puis saisir le nouveau mot de passe. Saisir le même nouveau mot de passe dans le "champ reconfirmer" et cliquer sur "Enregistrer".

### Règles de Transmission

La page des règles de transmission vous permet de configurer la gestion de transmission du port sur le routeur. Cliquer sur l'un des éléments du menu à votre gauche pour accéder à la page de réglage respective.

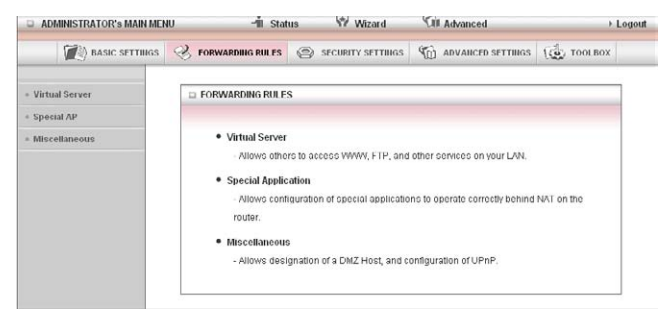

Remarque°: Les règles de transmission sont une option nécessaire car la NAT (Traduction de l'adresse du réseau) par défaut bloquera automatiquement le trafic entrant à partir d'Internet au LAN à moins qu'un mappage de port spécifique existe sur le tableau de traduction NAT. Pour cette raison, la NAT fournit un certain degré de protection à vos ordinateurs qui sont connectés à votre LAN.

Cependant, ceci crée aussi un problème de connectivité lorsque vous voulez rendre disponible les ressources LAN aux clients sur Internet. Par exemple, pour jouer aux jeux de réseau ou applications du réseau hôte.

Il existe trois manières de travailler autour de la NAT et d'activer certaines ressources LAN disponibles sur Internet:

- Transmission de port (disponible sur la page du serveur virtuel)
- Déclenchement de port (disponible sur la page AP spéciale)
- Hôte DMZ (disponible sur le page de Divers)

### Serveur Virtuel

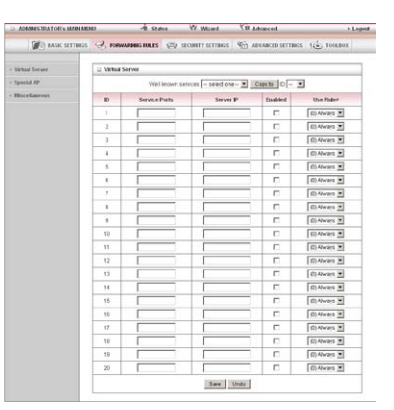

Un serveur virtuel est défini comme un port de service et toutes les requêtes à ce port seront redirigées à l'ordinateur spécifié par l'IP du Serveur.

Les serveurs virtuels peuvent aussi travailler avec les Règles d'Ordonnancement et vous offrir plus de possibilités sur le Contrôle d'accès.

(Pour plus d'instructions sur les Règles d'Ordonnancement, veuillez voir la section « Ordonnancement » plus tard dans ce manuel.)

Par exemple, si vous avez un serveur FTP (le port par défaut est 21) à 192.168.1.10, un serveur web (le port par défaut est 80) à 192.168.1.20, et un serveur VPN (le port par défaut est 1723) à 192.168.1.60, puis vous auriez besoin de spécifier les mappages de serveur virtuel suivant: Remarque°: A chaque temps donné, seul une adresse IP peut être liée à un port de service perticulier.

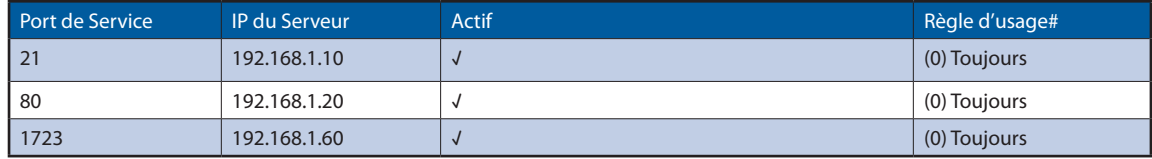

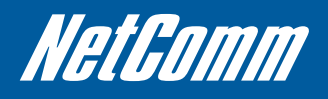

#### Applications spéciales

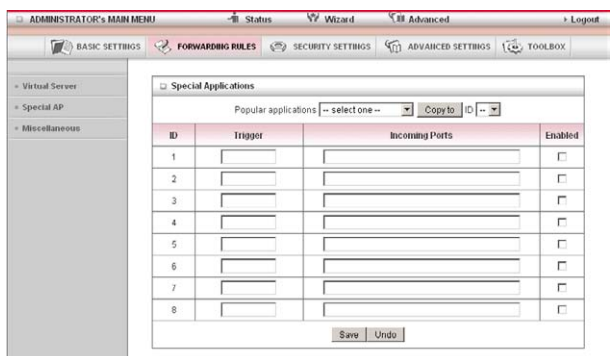

Certaines applications telles que les jeux enlignes, la vidéo conférence et la téléphonie mobile nécessite des connexions multiples

à internet. Ainsi, ces applications ne peuvent pas fonctionner avec un routeur NAT pur tel que le 3G25W.

L'option Applications spéciales permet à certains de ces applications de fonctionner avec ce routeur.

Remarque°: Si celui-ci ne réussi pas à faire fonctionner l'application, essayer de régler l'ordinateur plutôt comme hôte DMZ.

(Pour plus d'instructions sur les réglages d'un hôte DMZ, veuillez voir la section « Divers » ci-dessous)

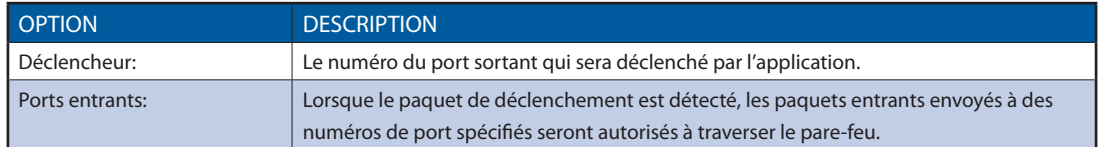

Le 3G25W-R fournit aussi le réglage prédéfini pour certaines applications populaires. Pour utiliser le réglage prédéfini, sélectionner votre application de la liste d'application populaire, sélectionner une ID non utilisée de la liste et puis cliquer sur Copier à. Le réglage prédéfini sera alors ajouté à la liste.

Cliquer sur « Enregistrer » pour enregistrer les réglages ou sur « Défaire » pour annuler.

#### Divers

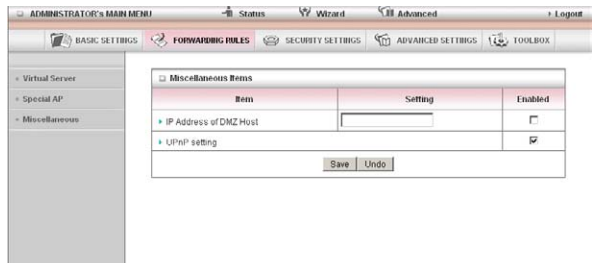

Un hôte de la zone démilitarisée (DMZ) est un ordinateur sans la protection du pare-feu. Cela permet qu'un ordinateur précis soit exposé à une communication aller et retour non restreinte sur Internet. C'est surtout utilisé dans le cas des jeux sur Internet, la vidéo conférence, la téléphonie sur Internet et autres applications spéciales.

Pour activer le DMZ, saisir l'adresse IP de l'ordinateur sur lequel vous désirez travailler en temps réel sur Internet et cliquer sur « Activer ». Remarque°: Cette option ne doit être utilisée que s'il y a lieu d'être.

Réglage UPnP: Le dispositif prend aussi en charge l'uPnP ; Si le système d'exploitation de l'hôte DMZ prend en charge cette fonction, activer la pour automatiquement configurer le réglage de réseau nécessaire.

#### Réglage de sécurité

La page de Réglage de Sécurité vous permet de configurer la gestion de sécurité sur le routeur notamment les filtres à Paquets et le contrôle MAC. Cliquer sur l'un des éléments du menu à votre gauche pour accéder à la page de réglage respective.

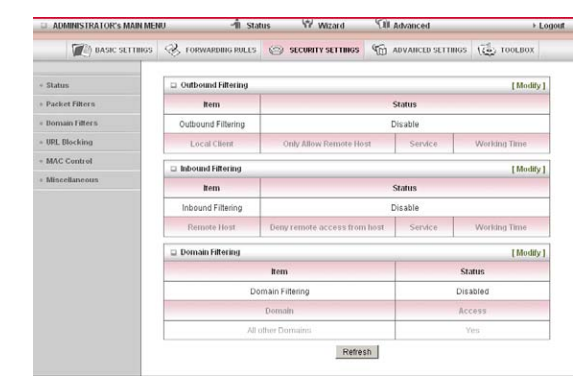

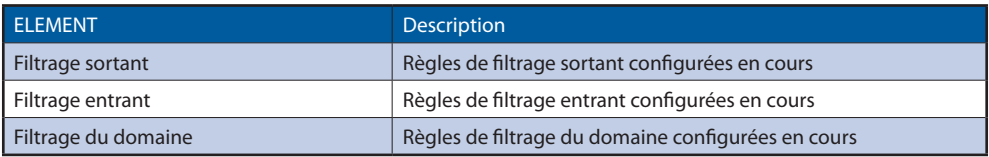

#### Filtres à paquets

Le filtre à paquets vous permet de contrôler ce que les paquets sont autorisés à laisser passer à travers le routeur. Il existe deux types de filtre à paquets, les filtres à Paquets sortants applicables sur tous les paquets sortants et les filtres à paquets entrants applicables uniquement sur les paquets destinés à un Serveur Virtuel ou un hôte DMZ seulement.

(Pour plus d'instructions sur les réglages d'un Filtrage de Niveau MAC, veuillez voir la section « Contrôle MAC » ci-dessous)

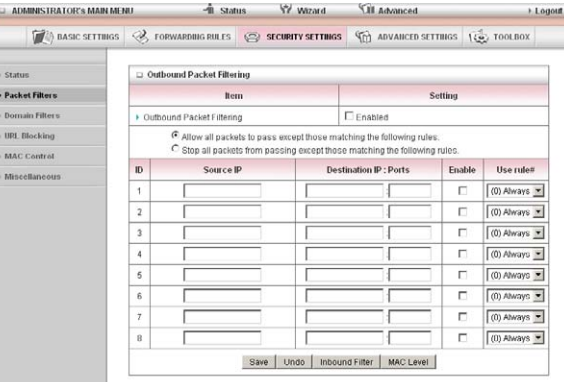

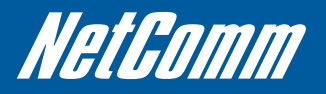

#### Filtrage sortant:

Pour activer un Filtre Sortant, cocher la case « Activer » sur la partie supérieure de la page.

Il y a deux types de politique de filtrage:

- 1. Permettre à tout le trafic de données de circuler sauf ceux qui correspondent à des règles spécifiées.
- 2. Interdire à tout le trafic de données de circuler sauf ceux qui correspondent à des règles spécifiées.

Vous pouvez spécifier jusqu'à 48 règles de filtrage pour chaque direction (Entrant ou Sortant). Pour chaque règle vous avez besoin de définir les aspects suivants:

- Adresse IP Source
- Port Source
- Adresse IP de destination
- Port de Destination
- Protocole TCP ou UDP ou les deux
- Utiliser la Règle d'Ordonnancement#

Pour l'adresse IP de destination ou de source, vous pouvez définir une seul adresse IP (192.168.1.1) ou une gamme d'adresses IP (192.168.1.100-192.168.1.200). Laisser ces champs vides signifie que toutes les adresses IP correspondent.

Pour le port de destination ou source, vous pouvez aussi définir un seul port (80) ou une gamme de ports (1000-1999). Utiliser le préfixe "T" ou "U" pour spécifier soit le protocole TCP soit UDP, par exemple T80, U53, U2000-2999. Aucun préfixe n'indique que le TCP et l'UDP sont définis. Laisser ce champ vide signifie que tous les ports correspondent.

Les filtres à paquets peuvent aussi fonctionner avec les Règles d'Ordonnancement et vous offrir plus de possibilités sur le Contrôle d'accès. (Pour plus d'instructions sur les règles d'ordonnancement, veuillez voir la section "ordonnancement" plus tard dans ce manuel) Cliquer sur « Enregistrer » pour enregistrer le réglage ou "Défaire" pour annuler.

#### Filtrage entrant:

Pour accéder à la page du Filtre à paquet entrant, cliquer sur le bouton du "Filtre entrant" situé sur la partie inférieure de la page de Filtre sortant. Tous les réglages sur cette page sont les mêmes que ceux du Filtre sortant.

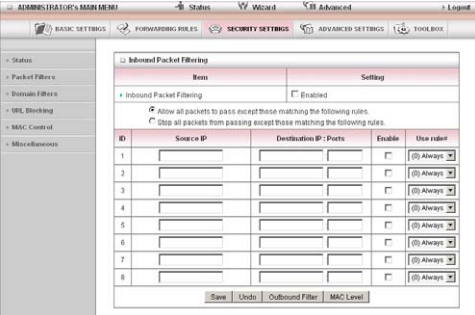

#### Filtres du domaine

Les filtres du domaine vous permettent d'empêcher les utilisateurs d'accéder aux adresses du domaine spécifique.

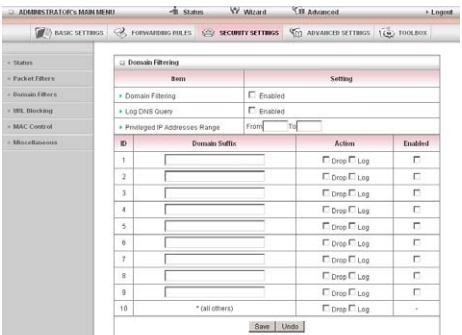

Pour activer un Filtre du Domaine, cocher la case « Activer » sur la partie supérieure de la page.

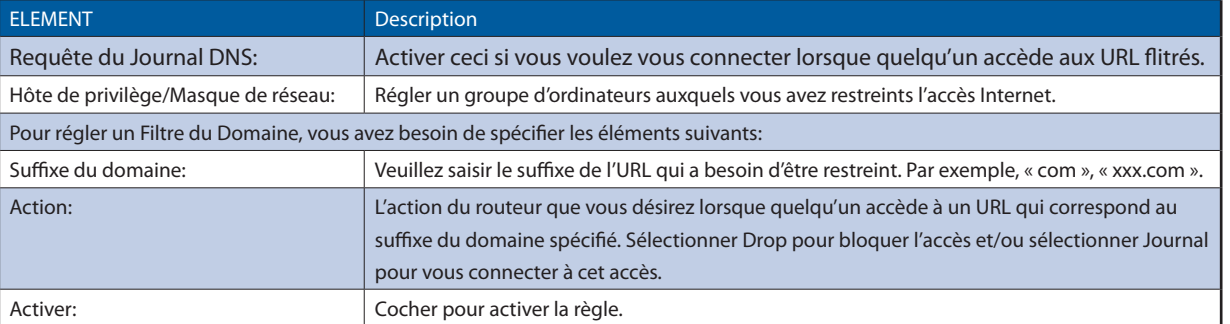

Cliquer sur « Enregistrer » pour enregistrer les réglages ou sur « Défaire » pour annuler.

#### Blocage de l'URL

Le blocage de l'URL bloquera les ordinateurs LAN lorsqu'ils voudront se connecter à un site web prédéfini. La différence majeure entre le Filtre du Domaine et le blocage URL demeure le fait que le Filtrage du Domaine exige des utilisateurs qu'ils saisissent un suffixe (par exemple: xxx.com, yyy.net) tandis que le blocage URL exige de vous que vous saisissiez un mot clé.

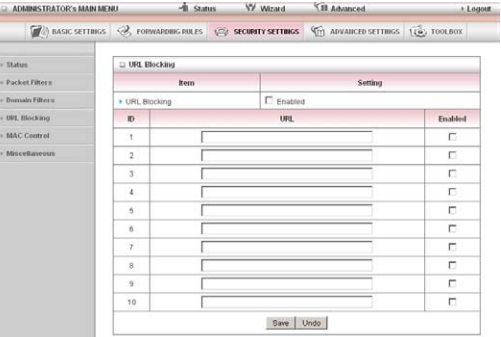

Pour activer un blocage URL, cocher la case « Activer » sur la partie supérieure de la page.

Pour régler un blocage URL, vous avez besoin de spécifier les éléments suivants:

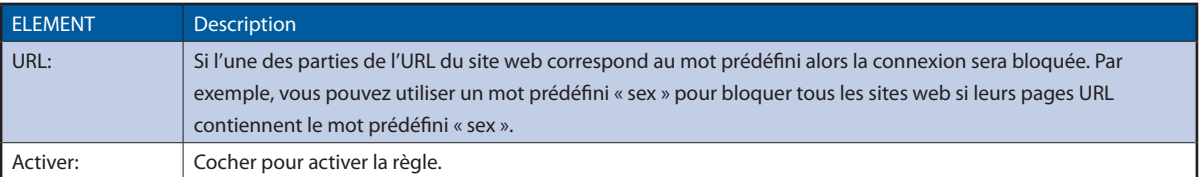

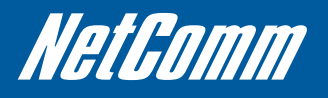

#### Control MAC

La contrôle MAC vous permet d'assigner divers droits d'accès à plusieurs utilisateurs et assigner une adresse IP précise à une adresse MAC particulière.

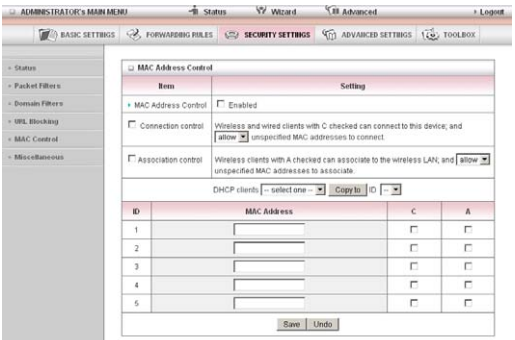

Pour activer un Contrôle d'adresse MAC, cocher la case « Activer » sur la partie supérieure de la page.

Deux types de contrôle MAC sont disponibles:

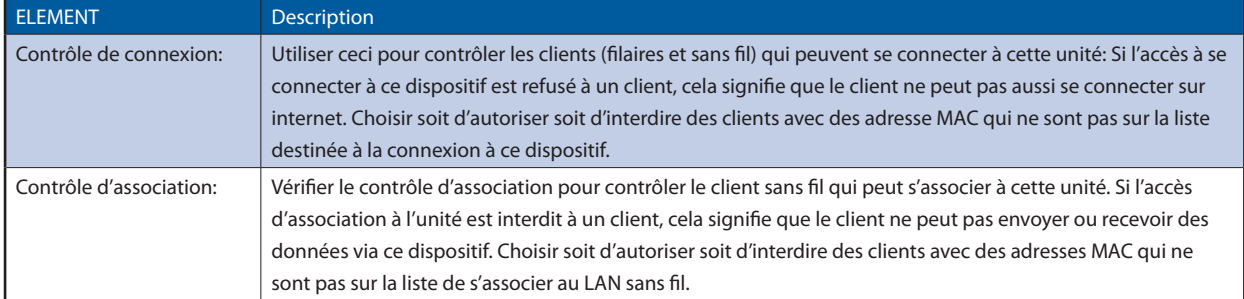

(Cliquer sur les boutons "Page suivante" ou "Page précédente" pour voir toute la liste)

#### Divers

Cette page vous permet de changer différents réglages de sécurité du Divers sur l'unité.

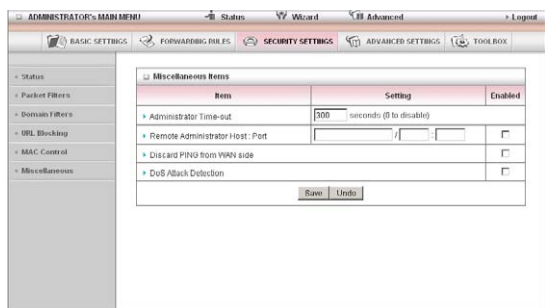

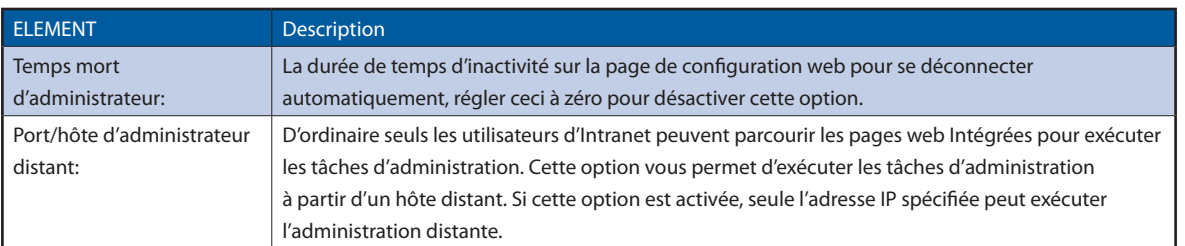

Remarque<sup>o</sup>: Si l'adresse IP spécifiée est 0.0.0.0, tout hôte peut se connecter au routeur pour exécuter les tâches d'administration. Vous pouvez aussi utiliser un filtre de réseau local (/nn) pour préciser le groupe d'adresses IP de confiance, par exemple : « 10.1.2.0/24 ».

Lorsque l'Administration Distante est activée, le port du serveur web sera décalé à 80. Vous pouvez aussi changer le port du serveur web.

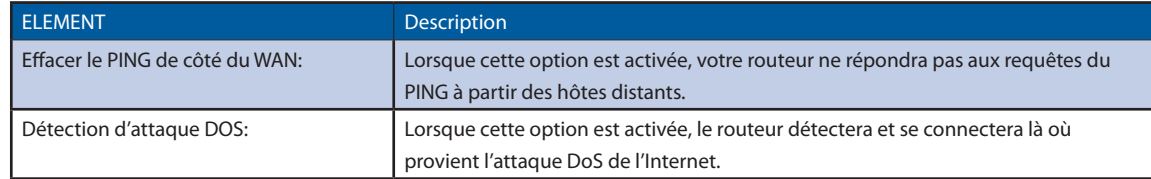

A présent, le routeur peut détecter les types d'attaques DoS suivantes (et plus encore):

- Attaque SYN
- WinNuke
- Port Scan
- Ping de la Mort
- Attaque terrestre

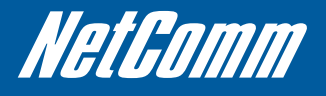

## Réglage avancé

La page de Réglage Avancé vous permet de configurer le réglage avancé sur le routeur notamment le Journal du système, le DNS Dynamique et les options SNMP. Cliquer sur l'un des éléments du menu à votre gauche pour configurer et accéder à la page de réglage respective.

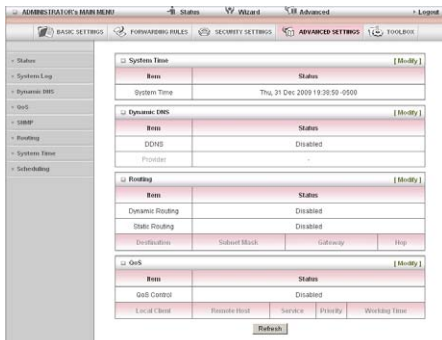

La page d'état présente le temps du système configuré en cours et s'il y a une quelconque configurée:

- Services DNS Dynamiques
- Règles d'itinérance Statique ou Dynamique
- Règles de contrôle QoS

#### Journal du Système

Ceci vous permet de régler le système d'options du journal du routeur. Vous pouvez aussi choisir d'envoyer le journal du système à un serveur du journal du système distant (via une connexion UDP).

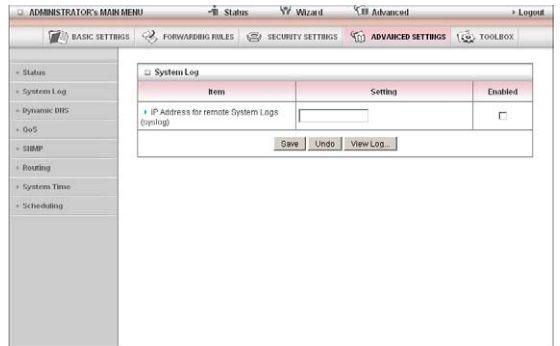

L'adresse IP pour les journaux du Système distant (journal du système): L'adresse IP du serveur du journal du système où les données du journal du système sera envoyées.

Cliquer sur la case "Activer" pour activer cette fonction.

Afficher le Journal…: Affichage du journal du système en cours.

#### DNS Dynamique

L'option DNS Dynamique permet aux utilisateurs de régler le nom du domaine statique pour leur connexion Internet même lorsque

le FAI ne fournit qu'une adresse IP dynamique.

En mappant le nom de l'hôte à l'adresse IP publique en cours du routeur, les utilisateurs qui désirent se connecter au routeur ou à tout service pris en charge par le routeur à partir d'Internet peuvent tout simplement utiliser le nom d'hôte DNS Dynamique plutôt que l'adresse IP qui pourrait changer à tout moment lorsque le routeur de connecte sur Internet.

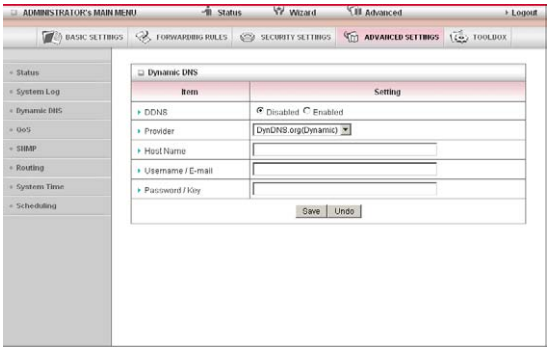

Avant d'utiliser un service DNS Dynamique, vous avez besoin de vous inscrire à un compte sur l'un des différents fournisseurs de DNS Dynamiques pris en charge notamment le DynDNS.org, Le TZO.com ou le dhs.org.

Après avoir inscrit le compte, le fournisseur de DNS Dynamique vous fournira les détails suivants:

- Nom d'hôte
- Nom d'utilisateur/Courriel
- Mot de passe/Clé

Pour activer l'option DNS Dynamique de l'unité, cliquer sur la case « Activer », choisir les fournisseur DNS Dynamique approprié et saisir les détails fournis par votre fournisseur DNS Dynamique.

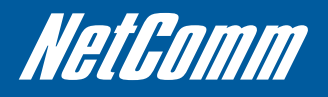

#### QOS

La qualité du service (QoS) fournit divers priorité à plusieurs utilisateurs ou flux de données. Elle peut aussi garantir un certain niveau de performance.

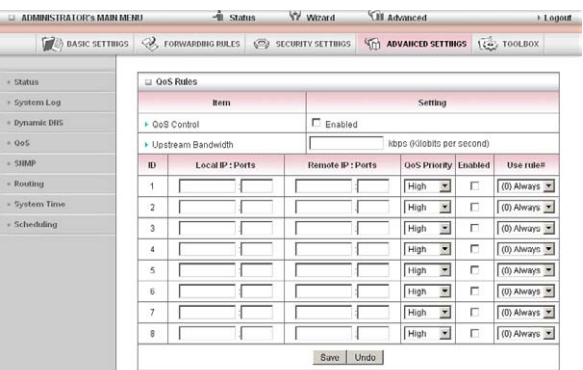

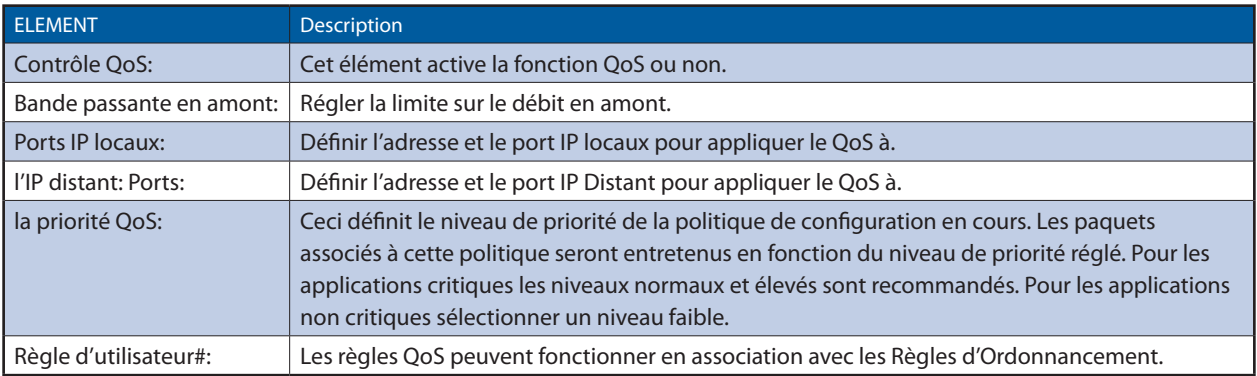

(Pour plus d'instructions sur les Règles d'Ordonnancement, veuillez voir la section « Ordonnancement » plus tard dans ce manuel.)

Cliquer sur « Enregistrer » pour stocker votre réglage ou « Défaire » pour effacer vos modifications.

#### SNMP

Le SNMP (Protocole de Gestion de Réseau simple) est un protocole conçu pour offrir à l'utilisateur la capacité de gérer à distance un réseau d'ordinateur en sélectionnant et en réglant les valeurs finales et en surveillant les événements de réseau.

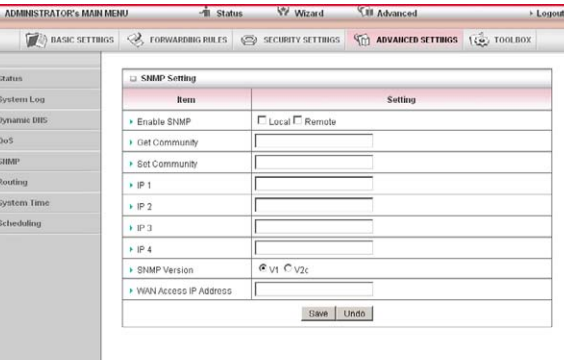

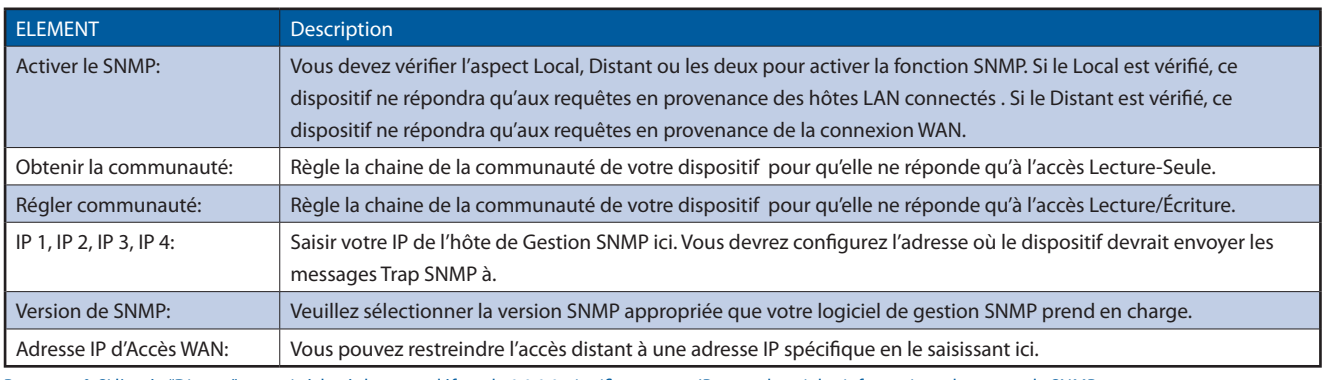

Remarque°: SI l'accès "Distant" est activé, le réglage par défaut de 0.0.0.0 signifie que tout IP peut obtenir les informations du protocole SNMP.

Cliquer sur « Enregistrer » pour stocker votre réglage ou « Défaire » pour effacer vos modifications.

#### Itinérance

Les tableaux d'itinérance vous permettent de déterminer l'adresse d'interface physique à utiliser pour vos données IP sortantes. Si vous disposez de plus d'un routeur et sous-réseau, vous aurez besoin de configurer le tableau d'itinérance afin de permettre aux paquets de trouver le chemin d'itinérance approprié et permettre à divers sous-réseaux de communiquer avec d'autres.

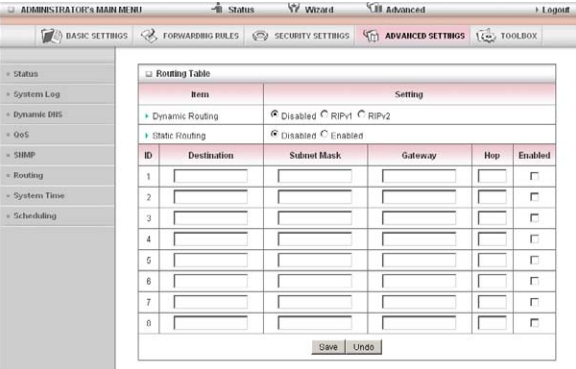

Ces réglages sont utilisés pour régler les options d'itinérance dynamique et statique du 3G25W.

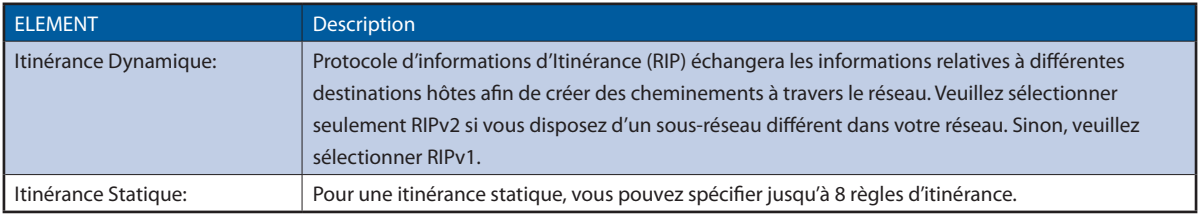

Vous devez saisir l'adresse IP de destination, le filtre de réseau local, la passerelle, la plateforme pour chaque règle d'itinérance et puis activer la règle en cliquant la case Activer.

Cliquer sur « Enregistrer » pour stocker votre réglage ou « Défaire » pour effacer vos modifications.

#### Heure du système

Cette page vous permet de changer le réglage de l'heure du système sur le 3G25W-R.

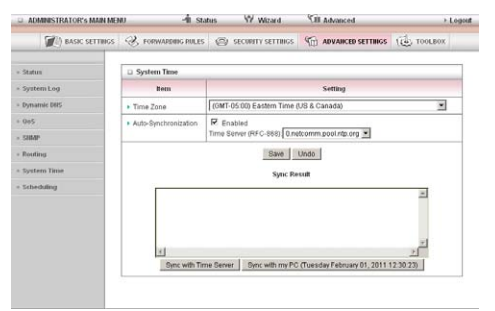

Fuseau horaire: Sélectionner le fuseau horaire dans la zone d'emplacement du dispositif.

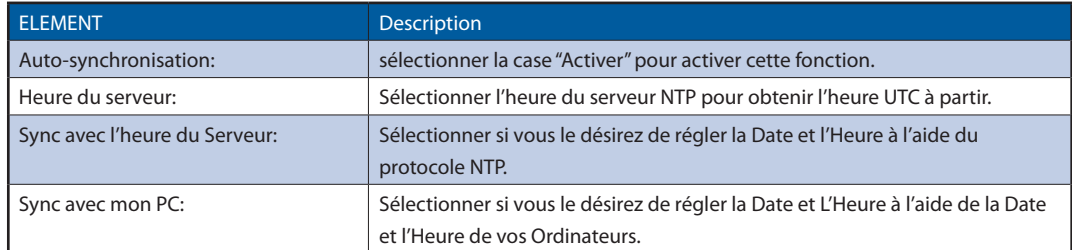

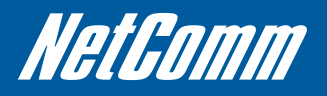

#### Ordonnancement

Vous pouvez utiliser l'ordonnancement pour activer ou désactiver un service à un moment précis ou pendant un jour précis. Sélectionner « activer » et puis cliquer sur le bouton « nouvel ajout ».

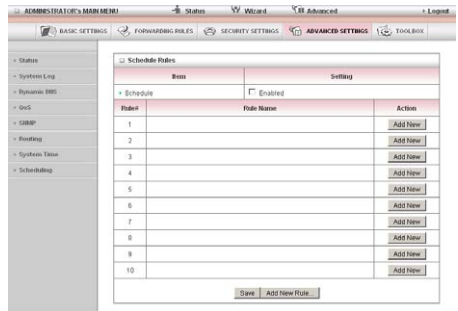

Sélectionner un nom pour la règle et saisir les détails tels que le jour, l'heure de début et fin et cliquer sur « Sauvegarder » dans l'exemple cidessous, la règle est désignée « Heures de Fonctionnement » et elle n'est active qu'entre 08h et 17h 30.

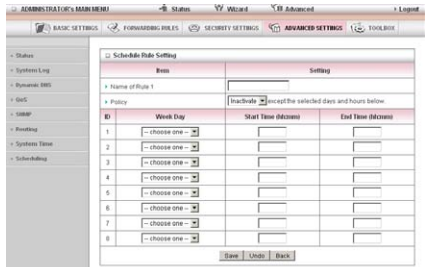

Vous êtes alors capable de sélectionner le nom de la règle d'ordonnancement précise à partir de la section de configuration de Filtre à paquets pour exécuter le filtrage configuré à une heure ordonnancée comme indiqué ci-après par écran instantané.

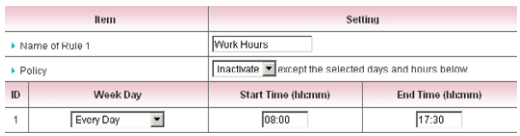

Cet exemple pourrait empêcher tout accès à l'adresse IP 66.102.11.104 à partir de tout dispositif connecté au routeur, 7 jours par semaine, uniquement entre 08h et 17h 30.

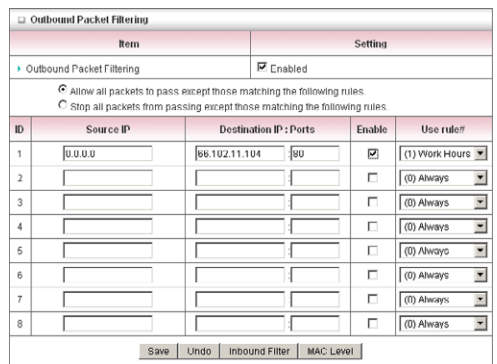

Save | Undo | Inbound Filter | MAC Level |

### Boîte à outils

La page de boîte à outils est constituée de plusieurs outils pour l'unité. Cliquer sur l'un des éléments du menu à votre gauche pour accéder à la page respective.

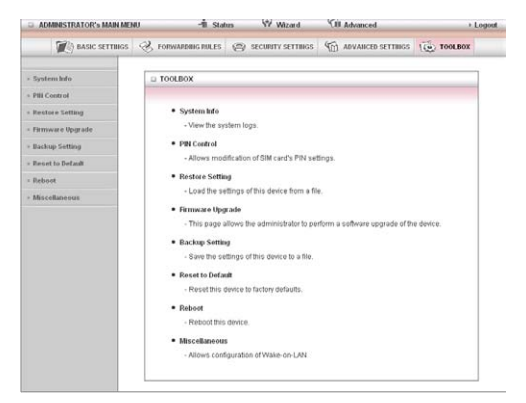

#### Info du système

A partir de cette page vous pouvez affichez les entrées du journal du système en cours pour le routeur.

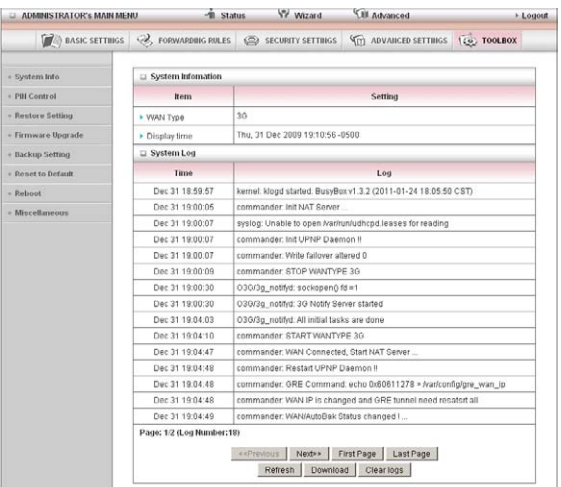

Vous pouvez aussi sélectionner pour enregistrer une copie des données du journal du système à votre ordinateur en cliquant sur le bouton « Télécharger » ou supprimer les données du journal du système en cours en cliquant sur le bouton « Supprimer Journaux ».

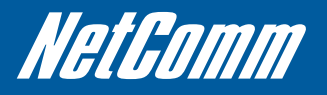

#### Contrôle du code PIN

Cette page vous permet activer ou de désactiver la sécurité du code PIN de la carte SIM ainsi que de modifier le code PIN de la carte SIM en cours ou stocker le code PIN de la carte SIM pour activer le routeur afin de pouvoir utiliser automatiquement le code PIN si nécessaire.

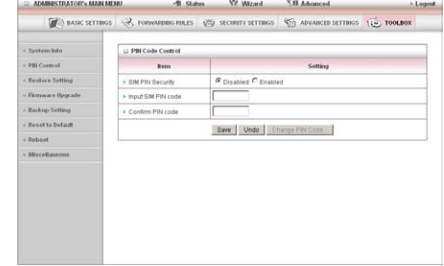

Pour changer le code PIN en cours utilisé sur le carte SIM insérée, cliquer sur « changer code PIN ».

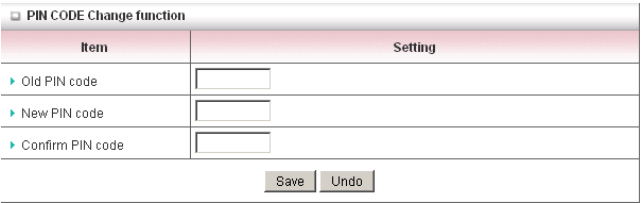

- Saisir le code PIN de la carte SIM en cours dans le champ de l' « Ancien code PIN »
- Saisir le nouveau code PIN de la carte SIM à utiliser dans les champs "Nouveau code PIN" et "Confirmer code PIN".
- Cliquer sur "Enregistrer" pour modifier le code PIN de la carte SIM.

#### Restaurer le réglage

Cette page vous permet de restaurer une copie de sauvegarde enregistrée précédemment de la configuration 3G25W-R.

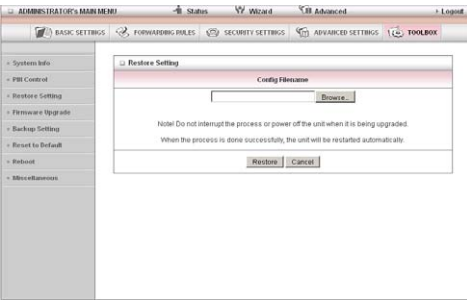

Cliquer le bouton "Parcourir" et naviguer vers l'emplacement où vous avez enregistré précédemment le fichier de configuration.

Cliquer sur le bouton « Restaurer » dès que vous avez sélectionné le fichier corbeille approprié à utiliser.

#### Mise à niveau du micrologiciel

Cette page vous permet de mettre à jour le micrologiciel sur le 3G25W-R.

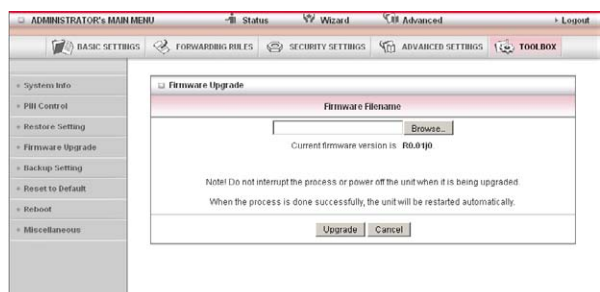

Cliquer le bouton "Parcourir" et naviguer vers l'emplacement où vous avez sauvegardé le fichier de mise à jour du micrologiciel. Vous pouvez alors mettre à niveau le micrologiciel des routeurs en cliquant sur le bouton « Mise à niveau ».

#### Réglage de copie de sauvegarde

Vous pouvez sauvegarder vos réglages en cours en cliquant sur le bouton « Réglage de sauvegarde » puis la sauvegarder comme fichier corbeille.

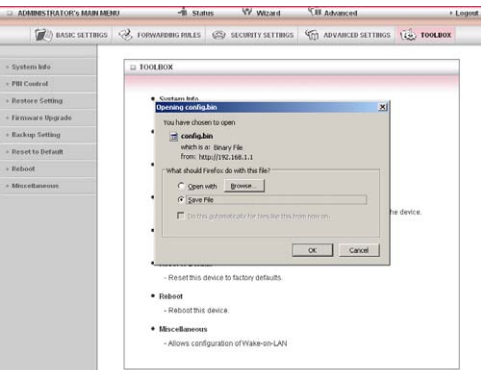

Lorsque vous voulez restaurer ces réglages, cliquer sur le lien « Restaurer réglage » et utiliser le fichier corbeille que vous avez sauvegardé.

#### Réinitialiser à réglage par défaut

Vous pouvez réinitialiser votre 3G25W-R aux réglages par défaut d'usine en cliquant sur ce lien.

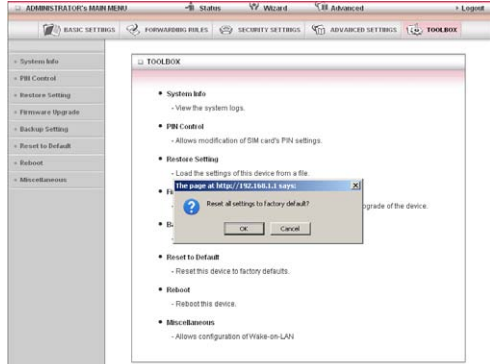

Après avoir cliqué sur « OK », le routeur se réinitialisera et démarrera avec les réglages par défaut chargés.

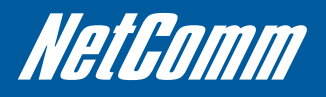

#### Redémarrage

Vous pouvez redémarrer votre routeur en cliquant sur le lien « Redémarrage ». Ceci peut être utile pour garantir que les réglages restaurés sont chargés.

> $4$  Sta  $\langle \overline{\psi} \rangle$  insic st  $\overline{\mathcal{C}}$  $\overline{\mathbb{Q}}$  at i të  $\Leftrightarrow$  $=$  TOOLBOX · System Info .<br>View the m **Restore Setting** - Load the settings of this device from a<br>The page at http://192.168.1.1 says:  $\bullet$ Reboot ngle  $\overline{\alpha}$  cased Reset to Default  $\bullet$  Reboot .<br>This device

#### Divers

Vous pouvez configurer le Wake-on-LAN (WOL) de cette page.

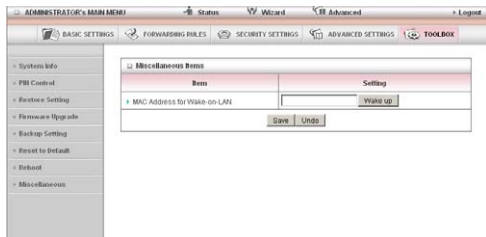

Le Wake-on-LAN permet au routeur de démarrer un ordinateur ou un dispositif (si l'ordinateur le prend en charge) lorsque le paquet WOL est détecté sur le réseau qui alimente le client MAC que vous avez saisi.

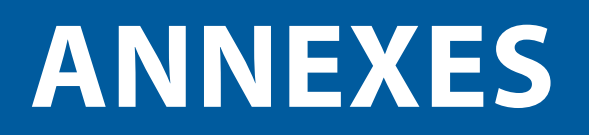

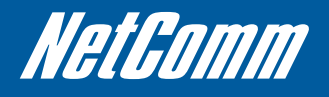

## 5. Annexe A: Anti-panne WAN

L'option anti-panne WAN du 3G25W-R est conçue pour fournir une connexion WAN de la copie de sauvegarde au cas où votre connexion primaire devenait défaillante.

Pour utiliser cette option, vous aurez besoin à la fois d'une connexion WAN régulière et une connexion 3G WAN.

Veuillez respecter ces étapes pour régler l'anti-panne du WAN sur votre 3G25W-R:

- S'assurer qu'une connexion WAN (3G) primaire soit configurée en respectant les étapes indiquées dans la section Réglage de Réseau du Manuel d'utilisateur.
- S'assurer qu'une connexion WAN (non-3G) secondaire soit configurée en respectant les étapes indiquées dans la section Réglage de Réseau du Manuel d'utilisateur.
- Ouvrir votre navigateur web (par ex. Internet Explorer/Firefox/Safari) et naviguer sur http://192.168.1.1/.
- Sur l'écran de connexion, saisir "admin" (sans guillemets) dans le champ prévu pour le mot de passe du système. Puis cliquer sur Se connecter.
- Naviguer sur la page de Réglage du Réseau.
- Cliquer sur le bouton de l'état du WAN Combo et sélectionner "Anti-panne" du menu déroulant et saisir une adresse IP publique (par exemple, 'www. google.com') dans l'hôte distant pour garder en service la boîte.

Le 3G25W-R vérifiera de temps en temps qu'il peut se connecter à cette adresse pour déterminer si la connexion WAN est encore en marche.

- Vous aurez aussi besoin de cliquer sur "Ajouter nouveau" et sélectionner le type de WAN secondaire approprié.
- Sur la page de Réglage du réseau, s'assurer que le « mode port 4 Ethernet » est réglé à « Agir comme port WAN » et que le type de WAN sélectionné est votre connexion WAN (3G) primaire et cliquer sur Sauvegarder.

Vous êtes à présent prêt à utiliser la connexion Internet comme normal.

• Lorsque votre connexion WAN (3G) primaire est défaillante, le 3G25W-R basculera automatiquement à l'anti-panne de la connexion WAN (non-3G) secondaire.

Veuillez patienter jusqu'à 2 minutes pour que ce changement survienne.

• Lorsque votre connexion WAN (3G) primaire se reconnecte, le 3G25W-R retournera automatiquement à cette connexion.

Veuillez patienter jusqu'à 2 minutes pour que ce changement survienne.

• Pour confirmer que le processus à l'Étape 9 est terminé, réactualiser la page d'état de l'interface web après 1 minute.

## 6. Annexe B: Établir votre Connexion Sans Fil

#### Windows XP (Service Pack 2)

- 1. Ouvrir le panneau de configuration des connexions du réseau (Démarrer->Panneau de configuration->Connexions de réseau):
- 2. Faire un clic droit sur votre Connexion réseau Sans fil et sélectionner Afficher réseaux Sans fil Disponibles:
- 3. Sélectionner le réseau sans fil comme indiqué sur votre carte Sécurité Sans fil et cliquer sur Connecter.
- 4. Saisir la clé du réseau comme indiqué sur votre carte de Sécurité Sans fil.
- 5. La connexion indiquera Connecté.

#### Windows Vista

- 1. Ouvrir le Réseau et le Centre de partage (Démarrer>Panneau de configuration>Réseau et Centre de partage).
- 2. Cliquer sur « Connecter à un réseau ».
- 3. Choisir « Connecter à Internet » et cliquer sur « Suivant ».
- 4. Sélectionner le réseau sans fil comme indiqué sur votre carte Sécurité Sans fil et cliquer sur Connecter.
- 5. Saisir la clé du réseau comme indiqué sur votre carte de Sécurité Sans fil et cliquer sur « Suivant ».
- 6. Sélectionner l'emplacement approprié. Ceci affectera le réglage de pare-feu sur l'ordinateur.
- 7. Cliquer sur les deux « Sauvegarder ce réseau » et « Démarrer cette connexion automatique » et cliquer sur « Suivant ».

#### Windows 7

- 1. Ouvrir le Réseau et le Centre de partage (Démarrer>Panneau de configuration>Réseau et Centre de partage).
- 2. Cliquer sur "Changer réglage de l'Adaptateur" sur le côté gauche.
- 3. Faire un clic droit sur la "Connexion du réseau sans fil" et sélectionner « Connecter/ Déconnecter ».
- 4. Sélectionner le réseau sans fil comme indiqué sur votre carte Sécurité Sans fil et cliquer sur Connecter.
- 5. Saisir la clé du réseau comme indiqué sur votre carte de Sécurité Sans fil.
- 6. Vous pourrez alors voir une fenêtre sur laquelle on vous invite à "Sélectionner un emplacement destiné au réseau 'sans fil'". Veuillez sélectionner l'emplacement "Accueil".
- 7. Vous pouvez alors voir une fenêtre vous invitant à régler un « Groupe d'Accueil ». Cliquer sur "Annuler" sur ceci.
- 8. Vous pouvez vérifier votre connexion sans fil en cliquant sur l'indicateur « Signal Sans fil » sur le plateau de votre système.
- 9. Après avoir cliqué sur ceci, vous verrez une entrée correspondante au SSID de votre 3G25W-R avec "Connecté" tout près.

#### Mac OSX 10.6

- 1. Cliquer sur l'icône de l'aéroport sur la partie supérieure droite du menu.
- 2. Sélectionner réseau sans fil comme indiqué sur votre carte de Sécurité Sans fil.
- 3. Sur la nouvelle fenêtre, sélectionner "Afficher Mot de Passe", saisir la clé du réseau dans le champ du Mot de passe et puis cliquer sur OK.
- 4. Pour vérifier la connexion, cliquer sur l'icône Aéroport et il aura une coche sur le nom du réseau sans fil.

Remarques : Pour d'autre système d'exploitation (Windows 98SE, Windows ME, Windows 2000, etc) ou si vous utilisez un service d'adaptateur sans fil pour configurer votre connexion sans fil, veuillez consulter la documentation de l'adaptateur sans fil pour plus d'amples informations.

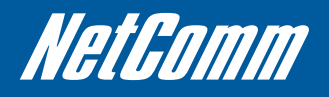

# 7. Annexe C: Dépannage

Utiliser la lumière des voyants (DEL) pour diagnostiquer les problèmes

Les DEL sont des aides utiles pour trouver les éventuelles causes du problème.

#### DEL de mise en marche

Le DEL de mise en marche ne s'allume pas.

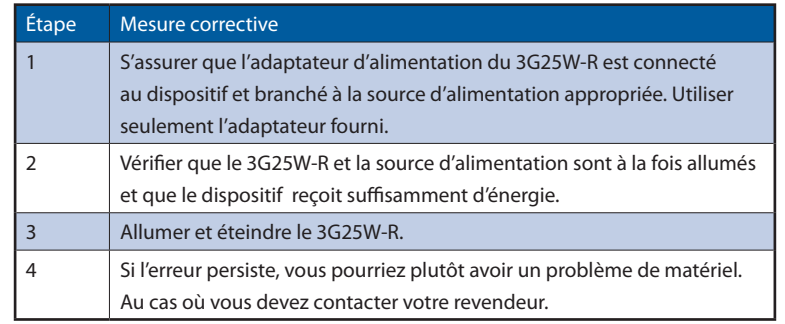

#### Configuration Web

Je ne peux pas accéder à la configuration Web. PS MESURE CORRECTIVE

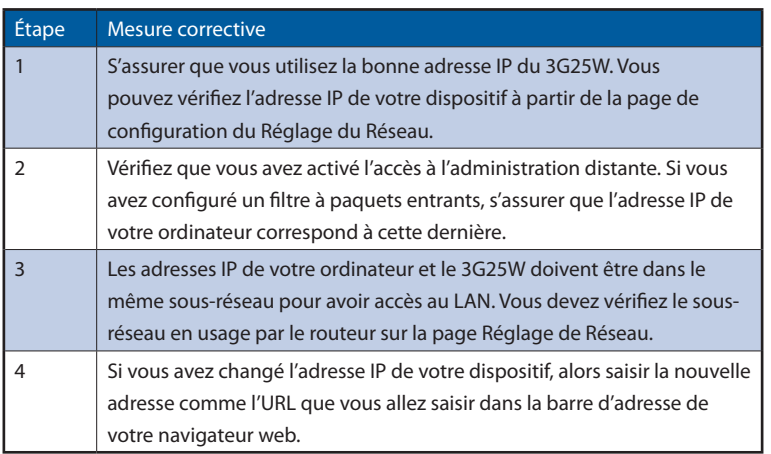

La configuration web ne s'affiche pas convenablement.

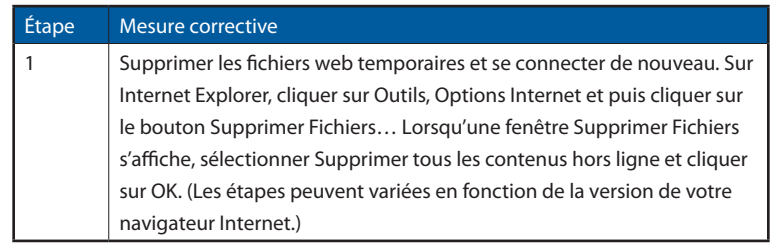

#### Se connecter avec le Nom d'utilisateur et le Mot de Passe

J'ai oublié mon nom d'utilisateur et/ou mot de passe de connexion.

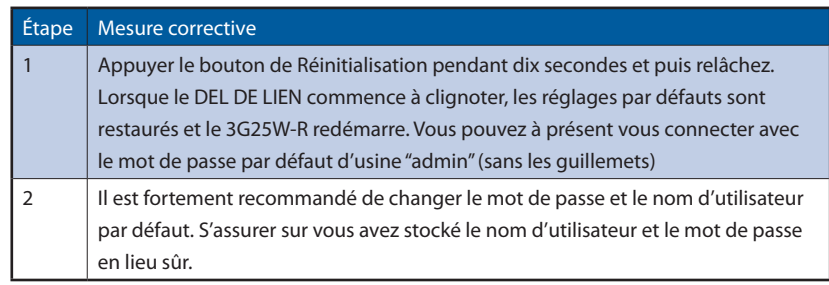

#### Interface WLAN

Je ne peux pas accéder au 3G25W-R à partir du WLAN ou du ping d'un quelconque ordinateur sur le WLAN.

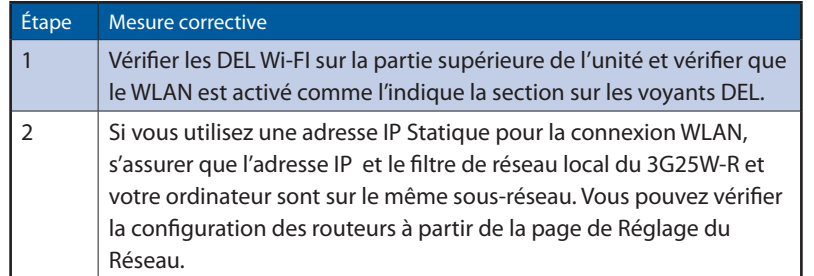

#### Accès Internet

Je ne peux pas accéder à Internet.

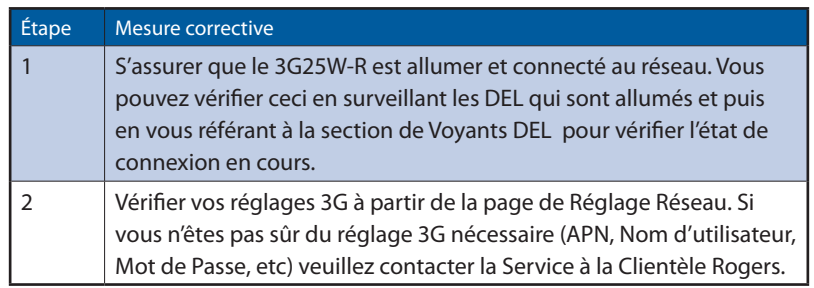

#### La connexion Internet se déconnecte.

L'intensité de la connexion Internet faiblie de temps à autre.

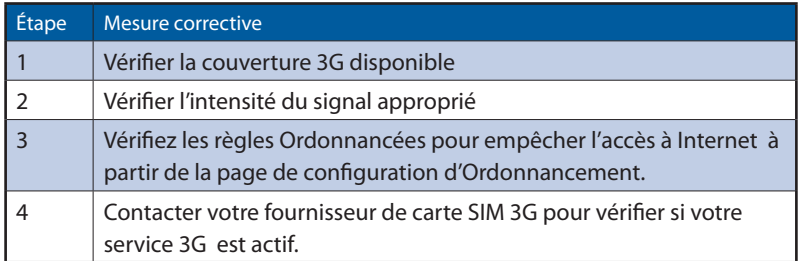

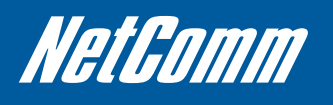

## 8. Informations Juridiques et réglementaires

#### Déclaration de la FCC:

Ce matériel a été testé et déclaré conforme aux limites applicables à un dispositif numérique Class B, conformément à la section 15 des règles de la FCC.

Les présentes limites sont conçues pour fournir une protection raisonnable contre toute interférence nuisible dans une installation résidentielle. Cet appareil génère, utilise et peut irradier une énergie de fréquence radio et s'il n'est pas installé et utilisé conformément aux instructions, pourrait provoquer des interférences nuisibles à des récepteurs de radio ou de télévision, qui peuvent être déterminées en allumant et en éteignant l'appareil, il est recommandé à l'utilisateur de corriger l'interférence en usant de l'une des mesures suivantes:

Réorienter ou relocaliser l'antenne de réception.

Augmenter la distance entre l'appareil et le récepteur.

Connecter l'appareil dans une fiche sur un circuit autre que celui sur lequel le récepteur est connecté.

Contacter le revendeur ou un technicien compétent de radio/TV pour aide.

#### Avertissement de la FCC:

Tous les changements ou modifications non approuvés expressément par la partie responsable de la conformité peut annuler le droit de l'utilisateur d'utiliser cet appareil.

Ce dispositif est conforme à la Section 15 des règles de la FCC. Le fonctionnement est soumis au deux conditions suivantes:

Ce dispositif ne devrait pas provoquer une interférence nuisible, et

ce dispositif doit accepter toute interférence reçue, y compris les interférences qui peuvent provoquer des dysfonctionnements.

#### Avis important:

Déclaration d'exposition à l'irradiation de la FCC:

Cet appareil est conforme aux limites d'exposition à l'irradiation de la FCC énoncées pour un environnement non contrôlé. Cet appareil devrait être installé et utilisé avec une distance minimale de 20 cm entre le radiateur et votre corps.

Cet émetteur ne doit pas être adjacent ou fonctionné parallèlement avec tout autre antenne ou émetteur.

Exigences de l'exposition aux RF par Industrie Canada

Afin de garantir la conformité aux exigences d'expositions aux RF élaborées dans le Code de Sécurité 6 de Santé Canada, ce dispositif peut fonctionner lorsqu'on le tient dans la main, cependant, il ne fonctionne pas lorsqu'il est tout près du corps, ou lorsqu'il est transporté dans une poche ou un étui, ou dans une configuration similaire qui permet une proximité étroite avec le corps. »

REMARQUE : LE FABRICANT N'EST PAS RESPONSABLE DE TOUTE INTERFERENCE RADIO OU TV PROVOQUEE PAR DES MODIFICATIONS NON AUTORISEES A CET APPAREIL; DE TELLES MODIFICATIONS POURRAIENT ANNULER LE DROIT DE L'UTILISATEUR A UTILISER L'APPAREIL.

Cet appareil est conforme aux normes CNR d'exemption de licence d'Industrie Canada.

Le fonctionnement est soumis aux deux conditions suivantes:

- 1. cet appareil ne devrait pas provoquer une interférence
- 2. ce dispositif doit accepter toute interférence, y compris les interférences qui peuvent provoquer un fonctionnement indésirable de l'appareil.

Son Fonctionnement est soumis aux deux conditions suivantes:

- 1. Le matériel ne peut être source d'interférences et
- 2. Doit acceter toutes les interferences reques, Y compris celles pouvant provoquer un fonctionnement indésirable.

Cet appareil numérique de Classe [B] est conforme à la norme NMB-003 du Canada.

Cet appareil numérique de la classe [B] est conforme à la norme NMB-003 du Canada

Cet appareil a été conçu pour fonctionner avec les antennes énumérées ci-après et ayant une amplification maximale de [4] dB. Les antennes n'ont inclus dans cette liste ou ayant une amplification supérieure à [4] dB sont strictement interdites d'utilisation avec cet appareil. L'impédance d'antenne nécessaire est de [50] ohms.

DECLARATION DE CLASSE B DU CANADA: Cet appareil numérique respecte les limites des bruits radioélectriques applicables aux appareils de la Classe B prescrites aux normes d'appareil provoquant les interférences intitulées « Appareils numériques », NMB-003 par le Ministère de la Communication du Canada.

Cet appareil numérique respecte les limites de bruits radioélectriques applicables aux appareils numériques de Classe B prescrites dans la norme sur le matériel brouilleur: "Appareils Numériques," NMB-003 édictée par le ministère des Communications.

MODIFICATION: Tous les changements ou modifications non approuvés expressément par la garantie de cet appareil peut annuler le droit de l'utilisateur de l'utiliser.

Toute modification non approuvée explicitement par le fournisseur de License de l'appareil peut entraîner l'annulation du droit de l'utilisateur à utiliser l'appareil.

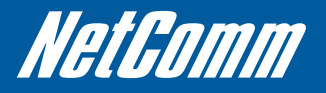

Ce produit comprend un logiciel protégé par des droits d'auteurs d'une licence conformément aux conditions de la Licence publique générale GNU. Veuillez voir la Licence publique générale GNU ci-après pour vérifier les détails des modalités de cette licence.

Les pièces suivantes de ce produit sont soumises au GNU GPL et les emballages de ces logiciels sont protégés par les droits d'auteur des auteurs respectifs.

Linux-2.6.21 system kernel busybox\_1\_00\_rc2 bridge-utils 0.9.5 dhcpcd-1.3 ISC DHCP V2 P5 syslogd extension de busybox Outils sans fil ntpclient de NTP client de mise en œuvre GNU Wget Disponibilité du code source Veuillez consulter notre site web ou nous contacter pour obtenir plus d'informations. LICENCE PUBLIQUE GENERALE GNU Version 2, juin 1991

Copyright (C) 1989, 1991 Free Software Foundation, Inc.

59 Temple Place, Suite 330, Boston, MA 02111-1307 USA

Tout le monde a le droit de copier et de distribuer les copies identiques

de ce document protégé, mais il n'est pas permis de le modifier.

Préambule

Les licences de bon nombre de logiciels sont conçues pour empêcher toute liberté de les partager et de les modifier. En revanche, la Licence publique générale est destinée à garantir votre liberté de partage et de modification des logiciels libres-- et à assurer que ces logiciels soient libres pour tous leurs utilisateurs. La présente Licence publique générale s'applique à la plupart des logiciels de la Free Software Foundation, ainsi qu'à tout autre programme pour lequel ses auteurs s'engagent à l'utiliser. (D'autres logiciels de la Free Software Foundation sont plutôt couverts par la Licence Publique Générale de Bibliothèque GNU.) Vous pouvez aussi en faire usage sur vos programmes.

Lorsque nous parlons de logiciels libres, nous faisons allusions à la liberté et non au prix. Nos Licences publiques générales sont conçues pour vous garantir l'assurance d'une liberté de distribution des copies des logiciels libres (et exiger rémunération contre ces services si vous le désirez) de réception du code source ou de son obtention si vous le désirez, de la modification des logiciels et d'en utiliser des pièces pour de nouveaux programmes libres et d'avoir connaissance du fait que vous pouvez faire ces choses.

Pour protéger vos droits, il nous importe d'effectuer des restrictions qui interdisent à quiconque de vous interdire ces droits or de vous demander de céder ces droits. Ces restrictions vous sont adressées si vous êtes concernés par la distribution des copies du logiciel ou si vous le modifiez.

Par exemple, si vous distribuez les copies d'un tel programme, que vous le faites gratuitement ou contre rémunération, vous devez accorder aux destinataires tous les droits dont vous disposiez. Vous devez vous assurer à votre tour que ces destinataires reçoivent ou puissent obtenir le code source. Et vous devez porter à leur connaissance ces conditions afin qu'ils connaissent leurs droits.

Nous protégeons vos droits en deux étapes: (1) droits d'auteur du logiciel et (2) nous vous délivrons cette licence qui vous donne l'autorisation légale de copier, de distribuer et/ou de modifier le logiciel.

De même, pour la protection de chaque auteur ainsi que la nôtre, nous voulons nous assurer que chacun comprenne que ce logiciel libre ne fait l'objet d'aucune garantie. Si le logiciel est modifié par quelqu'un d'autre, et puis, transmis à un tiers, nous aimerions que les destinataires sachent que ce qu'ils ont n'est pas le produit d'origine, afin tout problème introduit par un tiers ne soit par rattaché à la réputation des auteurs d'origine.

Pour terminer, tout nouveau programme est constamment menacé par les brevets de logiciels. Nous souhaitons éviter le risque qui consiste à voir les revendeurs de programme libre faire des demandes individuelles de licences de brevet, rendant par conséquent le programme propriété intellectuelle. Pour empêcher cela, nous établissons clairement que toute licence de brevet doit être concédée de façon à ce que l'utilisation soit libre ou bien qu'aucune licence ne soit concédée.

Les conditions et modalités exactes de copie, de distribution et de modification sont les suivantes.

NETCOMM LIBERTY SERIES

#### LICENCE PUBLIQUE GENERALE GNU

#### CONDITIONS ET MODALITES DE COPIE, DE DISTRIBUTION ET DE MODIFICATION

0. La présente licence s'applique à tout programme ou tout autre ouvrage qui contient un avis apposé par le titulaire des droits d'auteur, stipulant qu'il peut être distribué dans le cadre des conditions et modalités de la présente Licence publique générale. Le "Programme", ci-après, désigne l'un des programmes ou ouvrages, et un "ouvrage fondé sur ce programme" signifie que soit le programme soit un ouvrage dérivé est régi par la loi sur les droits d'auteur: en d'autres termes un ouvrage contenant ce Programme ou une partie de celui-ci, soit identiquement, soit avec des modifications et/ou traduit dans une autre langue. (Dans la présente, le terme traduction est inclus sans limitation au terme « modification »). Chaque concessionnaire sera désigné par "vous".

Les activités autres que la copie, la distribution et la modification ne sont pas couvert par cette Licence: ils sont hors de son champ d'application. L'opération consistant à exécuter le programme n'est soumise à aucune limitation et la sortie du Programme n'est couverte que si son contenu constitue un ouvrage fondé sur le Programme (indépendamment du fait qu'il ait été réalisé par l'exécution du Programme). La validité de ce qui précède dépend de ce que fait le Programme.

1. Vous pouvez copier et distribuer des copies à l'identique du code source du Programme tel que vous l'avez reçu, sur n'importe quel support, à condition que vous apposiez sur chaque copie, de manière ad hoc et parfaitement visible, l'avis de droit d'auteur approprié et la non responsabilité de garantie, conservez intacte tous les avis relatifs à cette Licence et l'exonération de la garantie et fournissiez à tous les autres destinataires du programme une copie de cette licence en même temps que le Programme.

Vous pouvez exiger un paiement contre l'acte physique de transmission d'une copie et vous pouvez à votre discrétion proposer une garantie en échange d'une rémunération.

2. Vous pouvez modifier votre copie ou des copies du programme ou toute partie de celui-ci, créant ainsi un ouvrage fondé sur le Programme et copier et distribuer de telles modifications ou ouvrage dans le cadre des conditions et modalités de la Section 1 ci-dessus, à condition que vous vous conformiez également à ces conditions:

Vous devez munir des fichiers modifiés d'avis bien visibles stipulant que vous avez modifié ces fichiers ainsi que la date de chaque modification.

Vous devez prendre des dispositions nécessaires pour que tout ouvrage que vous distribuez ou publiez, et qui, en totalité ou en partie, contient ou est dérivé du Programme – ou une partie quelconque de ce dernier, soit concédé dans sa totalité et sans frais à tous les tiers parties conforme aux conditions et modalités de cette Licence.

Si le programme modifié lit normalement les commandes de manière interactive lorsqu'on l'exécute, vous devez prendre des dispositions, lorsqu'il commence son exécution pour ladite utilisation interactive de la manière la plus ordinaire, pour l'impression et l'affichage d'une annonce y compris un avis de droit d'auteur approprié et un avis stipulant qu'il n'y a pas de garantie (ou bien indiquant que c'est vous qui fournissez la garantie), et que les utilisateurs peuvent redistribuer le programme dans le cadre de ces conditions et modalités et en expliquant à l'utilisateur comment afficher une copie de la présente Licence. (Exception: si le programme est lui-même interactif mais n'imprime pas normalement une telle annonce, votre ouvrage fondé sur le Programme n'est pas nécessaire pour l'impression d'une annonce.)

Ces obligations sont applicables à l'ouvrage modifié en général. Si les parties identifiables de l'ouvrage ne sont pas tirées du Programme, et peuvent de manière raisonnable être considérées comme indépendantes et distinctes de l'ouvrage en lui-même, alors cette Licence et ses conditions et modalités ne sont pas applicables à ces parties lorsque vous les distribuez en tant qu'ouvrages distincts Toutefois, lorsque vous distribuez les mêmes parties comme partie d'un tout qui est un ouvrage fondé sur le Programme, la distribution du tout doit être soumis aux conditions et modalités de cette Licence dont les autorisations qu'elle octroie à d'autres concessionnaires s'étendent sur l'ensemble de l'ouvrage et par ricochet à chaque et toute partie quelque soit celui qui l'a écrite.

Par conséquent, l'objet de la présente section n'est pas de revendiquer des droits ou de contester vos droits sur un ouvrage entièrement écrit par vous, au contraire, son objet est d'exercer le droit de contrôler la distribution d'ouvrages dérivés ou collectifs fondés sur le Programme.

Par ailleurs, la seule ressemblance d'un autre ouvrage non fondé sur le programme avec le Programme (ou avec un ouvrage fondé sur le Programme) sur une partition de la mémoire ou le moyen de distribution de place et non un autre ouvrage dans le cadre du champs d'application de cette Licence.

3. Vous pouvez copier et distribuer le Programme (ou un ouvrage fondé sur celui-ci, en vertu de la Section 2) sous forme de code objet ou d'exécutable, dans le cadre des conditions et modalités des Sections 1 et 2 ci-dessus, à condition que vous accomplissiez l'un des points suivants:

Accompagner le avec l'intégralité du code source lisible par ordinateur correspondant, qui doit être distribué selon les conditions et modalités des Sections 1 et 2 relatives au soutien habituel pour l'échange de logiciels; ou

Accompagner le d'une proposition écrite, valide pendant au moins trois ans, pour offrir à tout tiers, à un tarif pas plus élevé que celui de l'acte physique de réalisation de la distribution source, une copie intégrale du code source correspondant sous une forme lisible pour un ordinateur, qui sera distribuée selon les conditions et modalités de la Sections 1 et 2 ci-dessus sur un support habituellement utilisé pour l'échange de logiciels ; ou,

Accompagner le avec les informations que vous avez reçu portant sur la proposition de distribuer le code source correspondant. (Cette solution n'est autorisée que pour la distribution non commerciale et ce n'est que lorsque vous avez reçu le programme sous forme d'objet et d'exécutable associé à une telle proposition en conformité avec la sous-section b ci-dessus.)

Le code source pour un ouvrage désigne la forme préférée de l'ouvrage pour en effectuer des modifications. Pour un ouvrage exécutable, le code source intégral signifie la totalité du code source de la totalité des modules qu'il contient, ainsi que les éventuels fichiers de définition des interfaces qui y sont associés, ainsi que les scripts utilisés pour contrôler la compilation et l'installation de l'exécutable. Cependant, par exception spéciale, le code source distribué n'est pas censé inclure quoi que ce soit de normalement distribué (que ce soit sous forme de source ou binaire) avec les principaux composants (compilateur, noyau, et autres) du système d'exploitation sur lequel l'exécutable fonctionne, à moins que ce composant lui-même n'accompagne l'exécutable.

Si distribuer un exécutable ou un code objet consiste à offrir un accès permettant leur copie depuis un endroit particulier, alors l'offre d'un accès équivalent pour copier le code source depuis le même endroit compte comme une distribution du code source – même si les parties tiers ne sont pas contraints de copier la source concomitamment avec le code objet.

4. Vous ne pouvez copier, modifier, concéder en sous-licence ou distribuer le Programme, excepté s'il est expressément prévu dans la présente Licence. Toute tentative de copier, modifier, concéder en sous-licence ou de distribuer le Programme est nul et résilie automatiquement vos droits dans le cadre de la présente Licence. Cependant, les tiers parties ayant reçu de vous des copies ou des droits dans le cadre de la

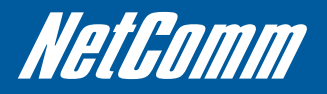

présente Licence ne seront pas soumis à la résiliation de la présente Licence aussi longtemps que lesdits tiers se conforment pleinement à cette dernière.

5. Vous n'êtes pas obligé d'accepter cette Licence puisque vous devez la signer. Cependant, rien d'autres ne vous autorise à modifier ou à distribuer le Programme ou ses ouvrages dérivés. Ces actions sont interdites par la loi si vous n'approuvez pas cette Licence. Par conséquent, en modifiant ou en distribuant le Programme (ou tout ouvrage fondé sur le Programme), vous indiquez votre approbation à cette Licence en ce faisant, et à toutes ces conditions et modalités pour la copie, la distribution ou la modification du Programme ou les ouvrages y afférents.

6. Chaque fois que vous redistribuez le Programme (ou tout ouvrage fondé sur le Programme), le destinataire reçoit automatiquement une licence par le concédant originel de la Licence, afin qu'il puisse copier, distribuer ou modifier le Programme sous réserve des présentes conditions et modalités. Vous ne pouvez imposer une quelconque restriction supplémentaire à l'exercice des droits octroyés aux présentes. Vous n'avez pas la responsabilité d'imposer le respect de la présente Licence à un tiers.

7. Si, conséquemment à une décision de justice ou l'allégation d'une transgression de brevet ou pour toute autre raison (non limité à un problème de brevet), des obligations vous sont imposées (que ce soit par jugement, conciliation ou autre) qui contredisent les conditions de la présente licence, elles ne vous exonèrent pas des conditions de la présente Licence. Si vous ne pouvez pas le distribuer de manière à satisfaire simultanément vos obligations dans le cadre de la présente Licence et toute autre obligation pertinente, alors il en ressort que vous ne devez pas du tout distribuer le Programme. Par exemple si une licence de brevet n'autorise pas une redistribution sans redevance du Programme par tous ceux qui reçoivent des copies directement ou indirectement de vous, alors le seul moyen de satisfaire les deux serait de vous abstenir complètement de la distribution du Programme.

Si une quelconque partie de cette section est tenue pour nulle ou inopposable dans une circonstance particulière, le reste de la section demeure applicable et la totalité de la section reste applicable dans d'autres circonstances.

Cette section n'a pas pour but de vous induire à transgresser un quelconque brevet ou d'autres revendications à un droit de propriété ou à contester la validité de la moindre de ces revendications ; cette section a pour seul objectif de protéger l'intégrité du système de distribution du logiciel libre qui est mis en œuvre par la pratique des licences publiques. Bon nombre de personnes ont fait de généreuses contributions au large spectre de logiciels distribués par ce système en se fiant à l'application cohérente de ce système ; il appartient à chaque acteur/ donateur de décider s'il ou elle veut distribuer du logiciel par l'intermédiaire d'un quelconque autre système et un concessionnaire ne peut imposer ce choix.

Cette section est destinée à rendre totalement compréhensible ce que l'on entend par conséquence du reste de la Licence.

8. Si la distribution et/ou l'utilisation du Programme est restreint dans certains pays soit par des brevets soit par des interfaces protégées par droits d'auteur, titulaire originel du droits d'auteur qui décide de couvrir le Programme par la présente Licence peut ajouter une limitation géographique de distribution explicite qui exclue ces pays afin que la distribution soit permise seulement dans ou entre les pays qui ne sont pas ainsi exclus. Dans ce cas, la présente Licence intègre la limitation comme si elle était écrite dans le corps de la présente Licence.

9. Le Free Software Foundation peut à tout moment publier les versions révisées/nouvelles de la Licence publique générale. Des telles nouvelles versions sont similaires à la présente version dans l'esprit mais pourront différer dans le détail pour prendre en compte de nouvelles problématiques ou inquiétudes.

Chaque version dispose d'un numéro de version distinct. Si Programme précise le numéro de version de cette Licence qui s'y applique et une « version ultérieure quelconque », vous avez le choix de respecter les conditions et modalités soit cette version soit de la version ultérieure publiée par Free Software Foundation. Si le Programme ne précise pas le numéro d'une version de cette Licence, vous pouvez choisir toute version qui a été publiée par Free Software Foundation.

10. Si vous désirez intégrer les parties du Programme dans d'autres programmes libres dont les conditions de distributions sont différentes, écrivez à l'auteur pour lui en demander la permission. Pour les logiciels dont la Free Software Foundation est titulaire des droits d'auteur, adresser une correspondance à Free Software Foundation, nous faisons parfois des exceptions dans ce sens. Notre décision sera guidée par le double objectif de préserver le statut libre de tous les dérivés de nos logiciels libres et de promouvoir le partage et la réutilisation des logiciels en général.

#### ABSENCE DE GARANTIE

11. EN RAISON DU FAIT QUE LA LICENCE DU PROGRAMME EST CONCEDE SANS FRAIS, AUCUNE GARANTIE NE S'APPLIQUER AU PROGRAMME, DANS LES LIMITES AUTORISEES PAR LA LOI APPLICABLE. SAUF INDICATION CONTRAIRE ECRITE, LES TITULAIRES DU DROITS D'AUTEUR ET/ OU LES AUTRES PARTIES FOURNISSENT LES PROGRAMMES « EN L'ETAT », SANS AUCUNE GARANTIE DE QUELQUE NATURE QUE CE SOIT, EXPRESSE OU IMPLICITE, Y COMPRIS MAIS SANS Y ETRE LIMITE, LES GARANTIES IMPLICITES DE COMMERCIABILITE ET DE LA CONFORMITE A UNE UTILISATION PARTICULIERE ; L'ENSEMBLE DES RISQUES ENCOURUS QUANT A LA QUALITE ET LA PERFOMANCE DU PROGRAMME DEPEND DE VOUS. SI LE PROGRAMME S'AVERAIT DEFECTUEUX, LE COUT DE L'ENTRETIEN, DES REPARATIONS ET DES CORRECTIONS NECESSAIRES VOUS INCOMBE ENTIEREMENT.

12. EN AUCUN CAS, SAUF QUAND UNE LOI APPLICABLE OU UNE CONVENTION ECRITE L'EXIGE, UN TITULAIRE DE DROITS D'AUTEUR QUEL QU'IL SOIT, OU TOUTE PARTIE QUI POURRAIT MODIFIER ET/OU REDISTRIBUER LE PROGRAMME COMME PERMIS CI-DESSUS, NE POURRAIT ËTRE TENU POUR RESPONSABLE A VOTRE EGARD DES DOMMAGES,

Y COMPRIS TOUT DOMMAGE GENERIQUE, SPECIFIQUE, SECONDAIRE OU CONSECUTIF RESULTANT DE L'UTILISATION OU DE L'INCAPACITE D'UTILISER LE PROGRAMME (Y COMPRIS, MAIS SANS Y ETRE LIMITE, LA PERTE DE DONNEES OU LE FAIT QUE DES DONNEES SOIENT RENDUES, IMPRECISES OU LES PERTES ENREGISTREES PAR VOUS OU PAR DES TIERS, OU LE FAIT QUE LE PROGRAMME N'ARRIVE PAS A INTEROPERER AVEC UN AUTRE PROGRAMME QUEL QU'IL SOIT) MEME SI LEDIT TITULAIRE DES DROITS D'AUTEUR OU LE PARTIE CONCERCE A ETE AVERTI DE L'EVENTUALITE DE TELS DOMMAGES.

FINS DES CONDITIONS ET MODALITES

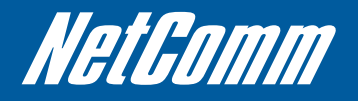

NETCOMM LIMITED Head Office PO Box 1200, Lane Cove NSW 2066 Australia W: www.netcommlimited.com

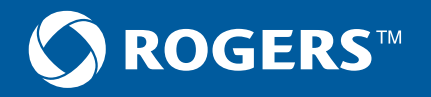

Les marques de commerce et les marques de commerce déposées sont la propriété de Net Comm Limité ou leurs propriétaires respectifs. Spécifications sont sujettes à modifications sans préavis. Les images indiquées ici peuven

 $^{\text{\tiny{MC}}}$  Rogers et le ruban de Möbius sont des marques de commerce ou utilisées sous licence de Rogers Communications Inc. © 2011. NetComm et le logo NetComm sont des marques de commerce de NetComm Limité.